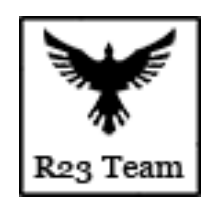

# **R23Team Black Desert BOT GUIDE**

**Bot Version: 2.0.XXX**

**[https://bdo.r23.ru](https://bdo.r23.ru/)**

Guide Creator: Syaoran Li

Discord:<https://discord.gg/5JmH4MM>

Skype: bdo.r23

Email: [bdo@r23.ru](mailto:bdo@r23.ru)

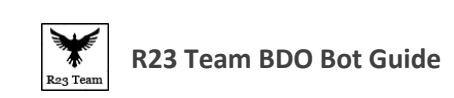

# <span id="page-1-0"></span>**Table of Contents**

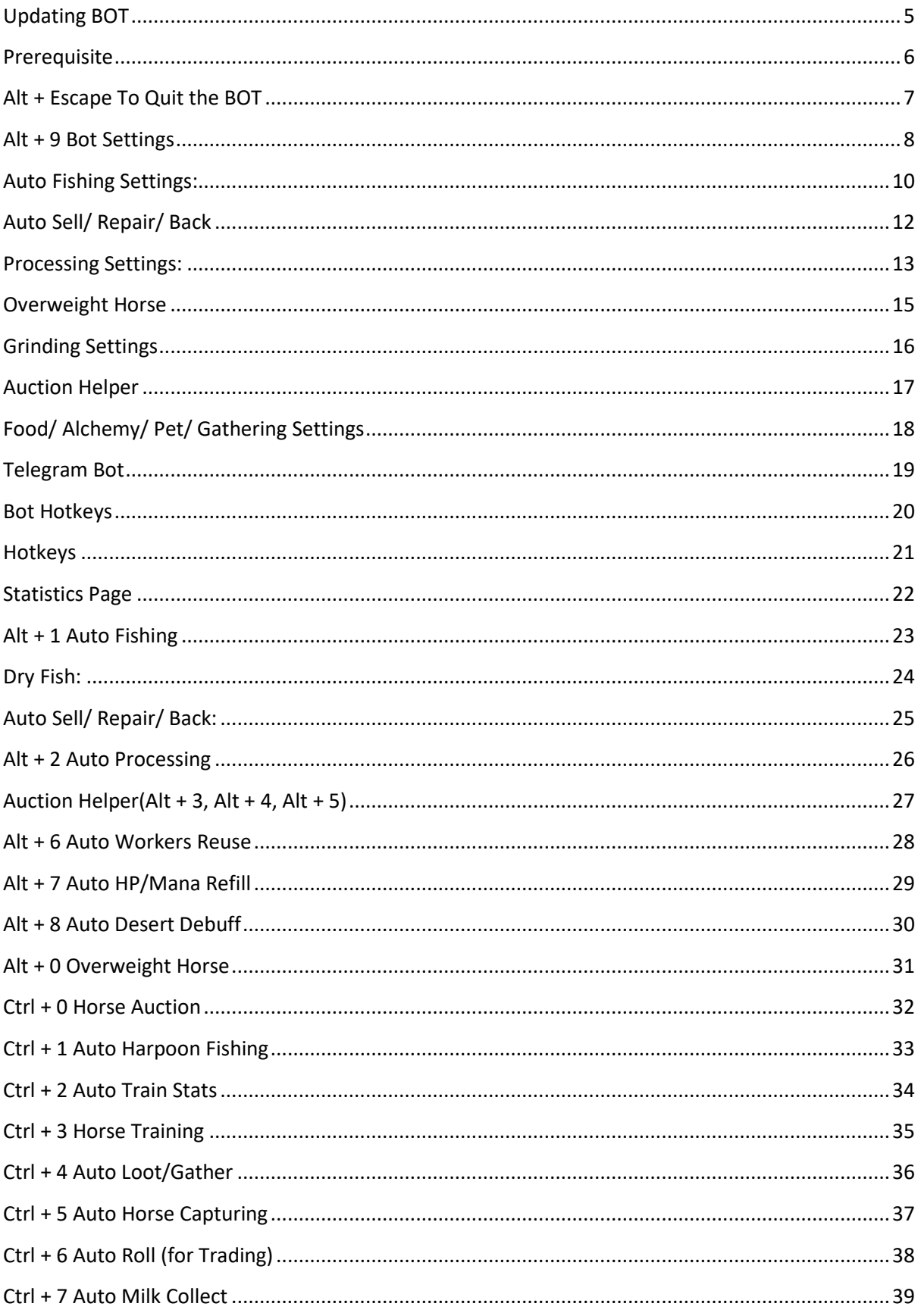

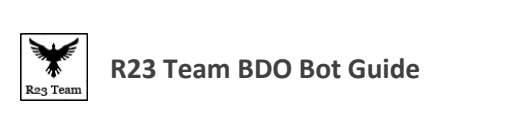

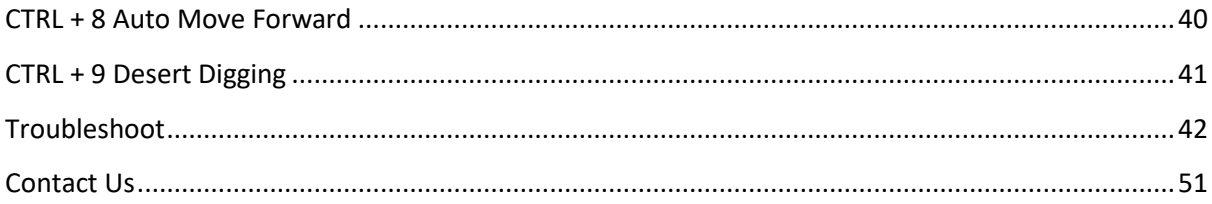

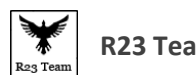

HOTKEYS LEGEND

Alt + F1 List of Features/HotKeys

Shows the list of all the Features of the BOT and the corresponding Hotkeys which is used to activate the Feature.

- Alt + F1 List of Features/HotKeys
- Alt + F2 Fishing Statistics
- Alt + Escape To Quit the BOT
- Alt + 9 Bot Settings
- Alt + 1 Start/Pause Auto Fishing
- Alt + 2 Start/Pause Auto Processing
- Alt + 3 Start/Pause Auction Helper (for Single or Non Stackable Items)
- Alt + 4 Start/Pause Auction Helper (for Stackable Items, to buy full stack)
- Alt + 5 Start/Pause Auction Helper (by Favorite list [Works on the first 5 in the list] supports both stackable and non-stackable items.)
- Alt + 6 Start/Pause Auto Workers Reuse
- Alt + 7 Start/Pause Auto HP/Mana Refill
- Alt + 8 Start/Pause Auto Drop Desert Debuff
- Alt + 0 Start/Pause Overweight Horse
- Ctrl + 0 Start/Pause Horse Auction
- Ctrl + 1 Start/Pause Auto Harpoon Fishing
- Ctrl + 2 Start/Pause Auto Train Stats
- Ctrl + 3 Start/Pause Horse Training
- Ctrl + 4 Start/Pause Auto Loot/Gather
- Ctrl + 5 Start/Pause Auto Horse Capturing
- Ctrl + 6 Start/Pause Auto Roll (for Trading)
- Ctrl + 7 Start/Pause Auto Milk Collect
- Ctrl + 8 Start/Pause Auto Move Forward
- Ctrl + 9 Start/Pause Desert Digging
- Ctrl +f7 Force Auto Sell/ Repair/ Back
- Ctrl + f8 Force Dry Fish
- Ctrl + f9 Slots Check

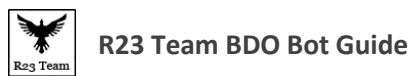

# <span id="page-4-0"></span>**Updating BOT**

To Update the BOT,

- Download New Version of the BOT from the Website <http://bdo.r23.ru/restrict/download.php>
- Or use the Update from Bot Settings.

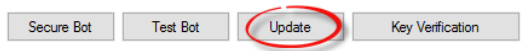

Copy fb.ini file from the old BOT folder to the new BOT folder.

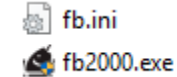

• And Start the BOT.

Fb.ini file contains all your bot setting so you won't have to set them up again.

If you are updating the Bot using the Update function in Bot you don't need to copy fb.ini file. It will be automatically be copied over.

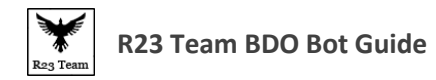

# <span id="page-5-0"></span>**Prerequisite**

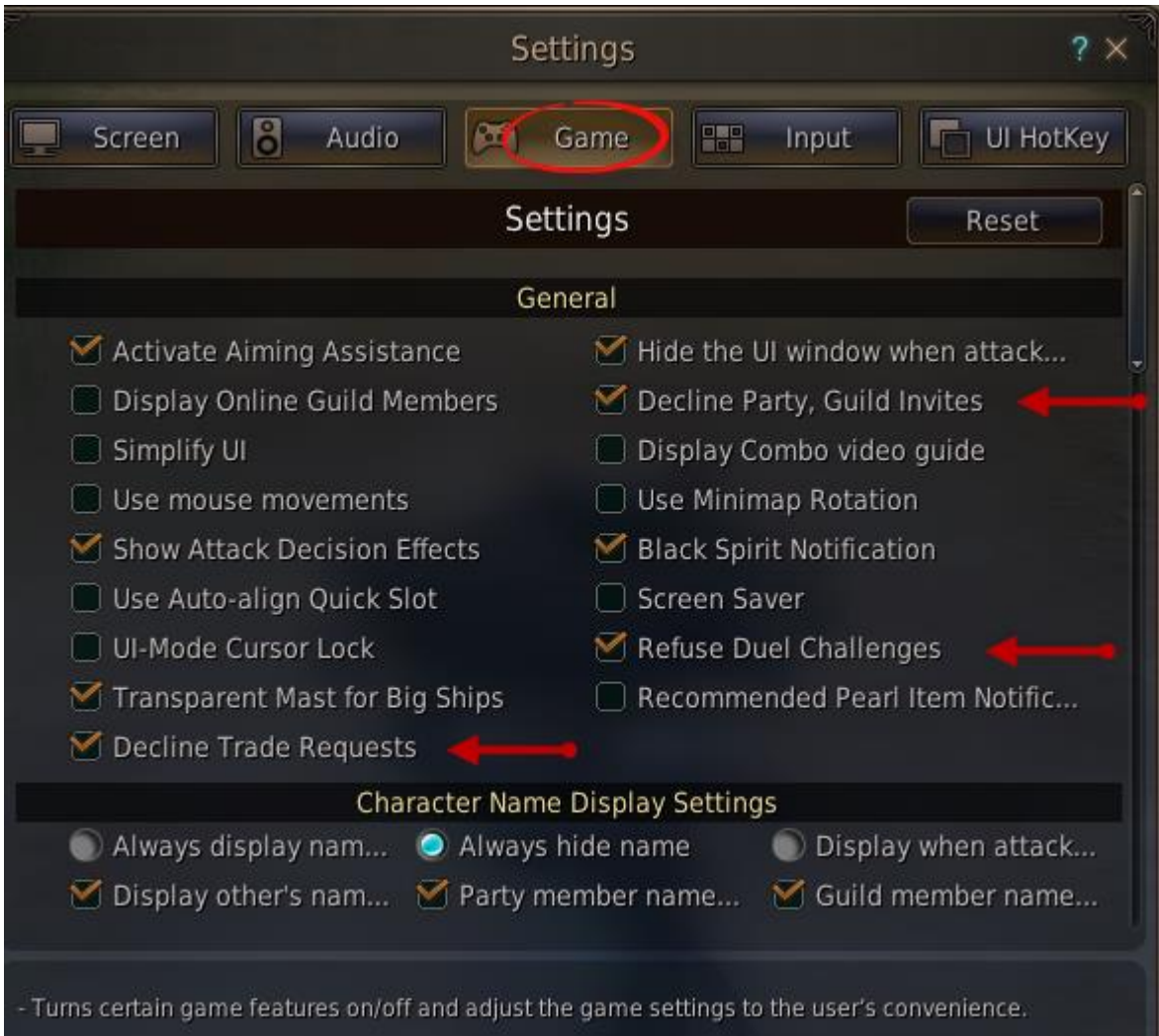

**NOTE: Make sure to enable the 3 marked settings to stop unnecessary issues.**

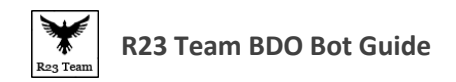

# <span id="page-6-0"></span>**Alt + Escape To Quit the BOT**

Well there is nothing much for this.. because it is self-Explanatory. So here is a special for you. ^\_^

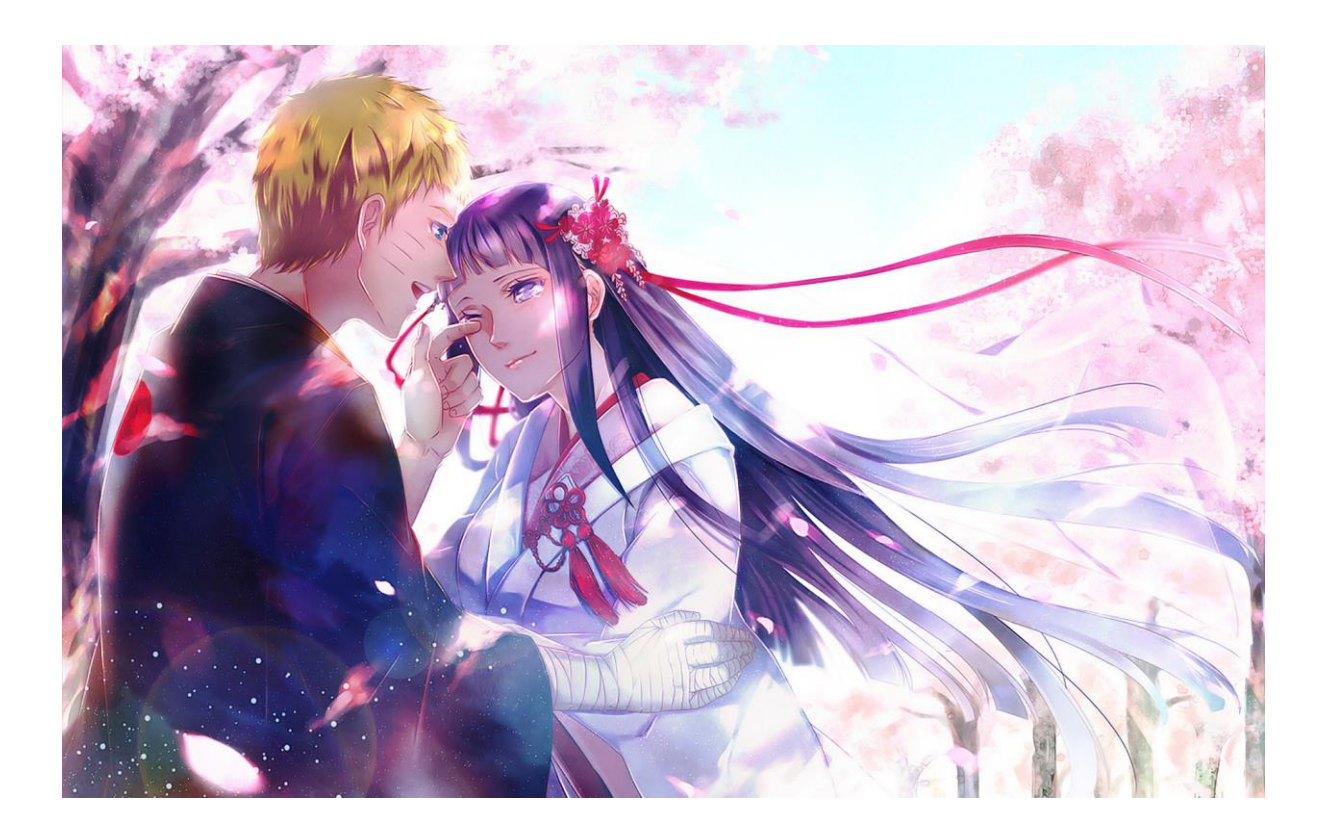

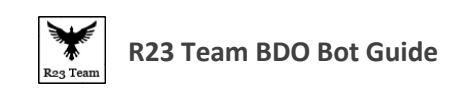

#### <span id="page-7-0"></span>**Alt + 9 Bot Settings**

Have all the settings you need to setup the BOT

#### General Settings:

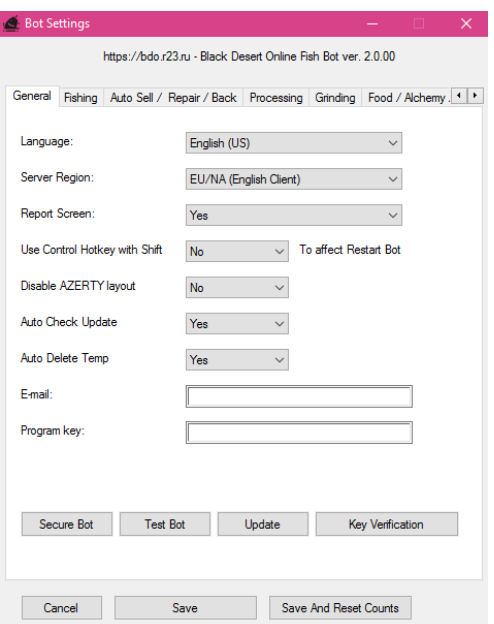

**Language**: Select the BOT language

**Server Region**: Select your Game Region

**Report Screen**: Default: Yes: Show bot status in Top Left corner of the game window.

**Use Control Hotkey with Shift**: Default: No: To use all bot Hotkey with additional SHIFT press.

Example: SHIFT+ALT+1 to unpause/pause bot instead ALT+1

**Disable AZERTY Layout**: If you are using a keyboard with AZERTY Layout then you need to Enable this or set it to Disabled.

**Auto Check Update:** Check for New version of Bot every time you start the Bot.

**Auto Delete Temp:** Deletes the Temp Folder which is inside the Bot Folder every time you exit the Bot.

**E-mail**: Enter you email which you used to activate the BOT here.

**Program Key**: This is where you enter the key which you receive when you activate the BOT trial or buy the BOT. You can find this key in your email or go here <http://bdo.r23.ru/restrict/payment.php> Here you can find the key Under "User Key".

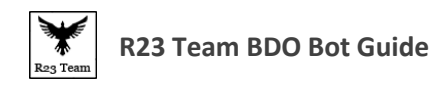

**Secure Bot**: Use this to give the bot an added security.

**Test Bot:** Use this to check your game settings and windows settings are set properly so the bot can work properly. If everything is set properly you should get a message like this

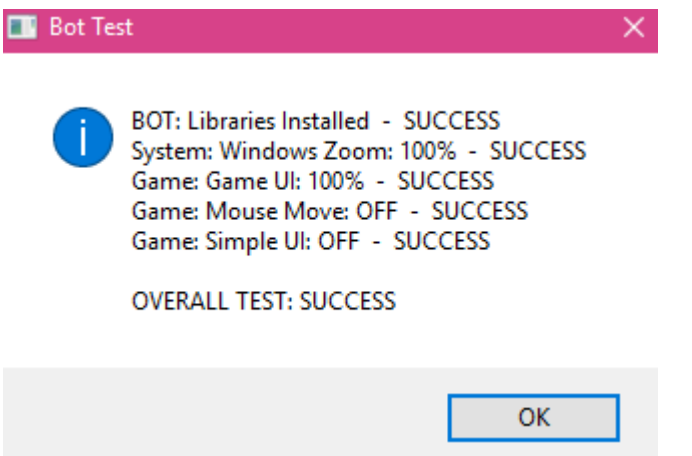

**Update:** Use this to update the bot to the latest version.

**Key Verification:** Use this to verify your bot key and to check your key expiry date.

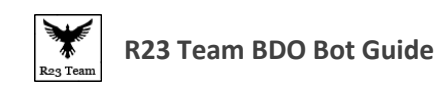

# <span id="page-9-0"></span>**Auto Fishing Settings:**

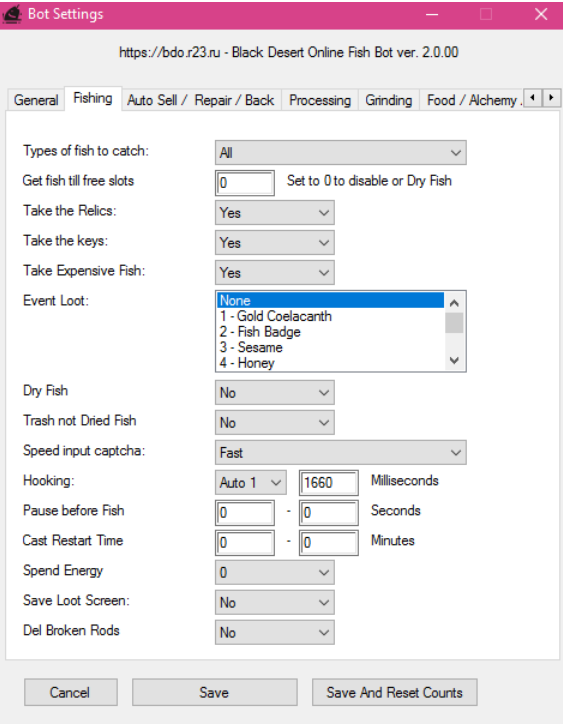

**Types of Fish to catch**: Select what grade of fish you want the BOT to take. Bot will automatically drop the fishes other than the selected grade.

**Get Fish Till Free Slots:** Lets you choose till how many slots the bot can take fish.

Take the Relics: No matter what enable this. ^ ^

**Take the Keys:** Enable this to take Silver Keys.

**Take Expensive Fish**: Enabling this will make BOT take Expensive rare fishes like Coelacanth, Luvar etc. This feature is independent to the other "Types of fish to catch". i.e even if you set "Types of fish to catch" to don't take fish. The BOT will take this Expensive fish.

**Event Loot**: Here you can select which all special Event items you want the BOT to take while fishing. You can select Multiple Items by either Ctrl clicking them or dragging it from one to another or by pressing and holding Shift key selecting from one item to another.

\*It is advised to select only the current event items. Because selecting multiple items will make the BOT process slower.

**Dry Fish:** Turn this on if you want to dry the fish.

**Trash not Dried Fish:** Turn this on if you want the bot to throw away fish that cannot be dried.

**Speed Input Captcha**: This is for how fast the BOT types the Captcha while fishing.

**Hooking**: Hooking will make sure that the bot doesn't fail on the spacebar game and how fast/slow it works. Setting it to Default is enough for most of the players. But if you face any issues in BOT failing to press space or slow in typing the captcha Change into different setting and test it out.

**Pause Before Fish**: To set interval between each cast.

**Cast Restart Time:** To set the time for the Bot to restart fishing after its stopped.

**Spend Energy**: To use the inputted amount of energy while casting the rod.

**Save Loot Screen**: Enabling this will help the support and developer to debug any issues.

**Del Broken Rods**: Will automatically delete broken rods. For this to work properly turning off Auto arrange in inventory is advised.

#### **Note:**

**Get Fish Till Free Slots:** If the slots in Inventory is less than the give number then the bot stops taking fish. If the slots is higher than the given number then it takes fish. Set it to "0" if you want to use the Dry fish feature. Press Ctrl + f9 to check the free slots.

**Dry Fish:** Press Ctrl + f8 to force Dry Fish.

 $\overline{3}$ 

**Pause Before Fish:** If the 2<sup>nd</sup> time is lower than 1<sup>st</sup> time. Then it will use the 1<sup>st</sup> time as the only pause time.

**Cast Restart Time:** This Function is used to restart fishing after its stops. When other players hit you the bot will stop fishing and will start after the time set on Bot.

Cast Restart Time

 $\overline{\phantom{a}}$   $\overline{\phantom{a}}$   $\overline{\phantom{a}}$   $\overline{\phantom{a}}$ Minutes

3 to 5 mins is the default time. Based on this time the bot will restart randomly. It can either start after 3 mins or 4 mins or 5 mins. If the 2<sup>nd</sup> time is lower than 1<sup>st</sup> time. Then it will use the  $1^{st}$  time as the only restart time.

**Del Broken Rods:** This function won't delete Repairable rods like Epheria, Balenos, Calpheon, Mediah Etc.

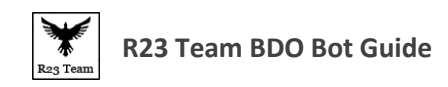

# <span id="page-11-0"></span>**Auto Sell/ Repair/ Back**

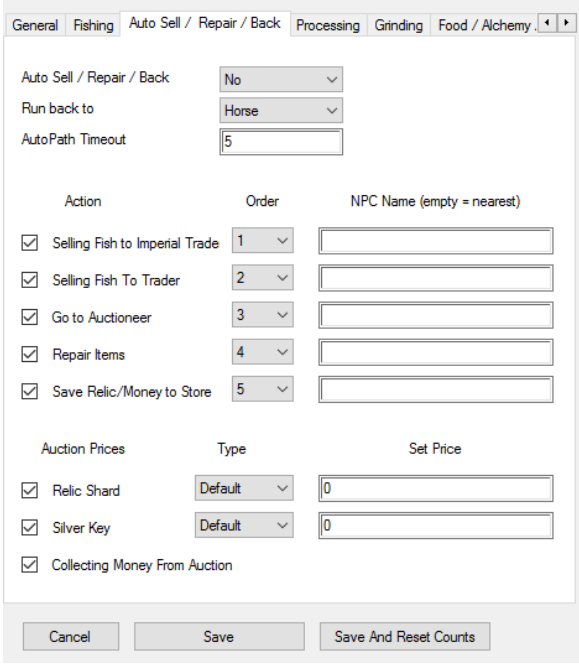

**Auto Sell/ Repair/ Back:** Turn this on if you want to use this feature which Auto sells fish, relics, repairs rods, stores money in inventory and then goes back to fishing.

**Run back to:** Choose either horse or boat so that after selling and repairing the bot can auto path to horse or boat and start fishing again.

**AutoPath Timeout:** Set the autopath timeout. It will be useful when NPC is far away.

**Action:** Set of things the bot will do. Use the check box to the left of the function to enable or disable them. For example if you don't want to sell relics at marketplace then uncheck Relics 2 Auction.

**Order:** Choose in which order you want the bot to do these functions. For example if you want to bot to repair you rods at the end then give repair items order number 4 and change the relic/money 2 store order number to 3.

**NPC Name:** Leave this space blank if you want the bot to go to the nearest NPC. But if you want the bot to go to a specific NPC enter the name of a NPC. For example if you are fishing in calpheon and you want the bot to go to Basquean Ljurik.. then type this name in the box near Relic/Money 2 Store.

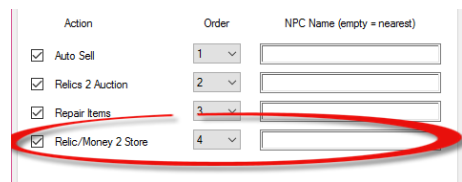

For Detailed Guide about Auto Sell/ Repair/ Back Click [here](#page-24-0)

**Auction Prices:** Set either minimum or maximum or custom price for Silver keys and Relic Shard in which you want the bot to sell at market place.

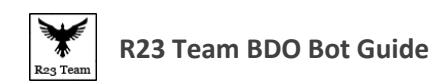

# <span id="page-12-0"></span>**Processing Settings:**

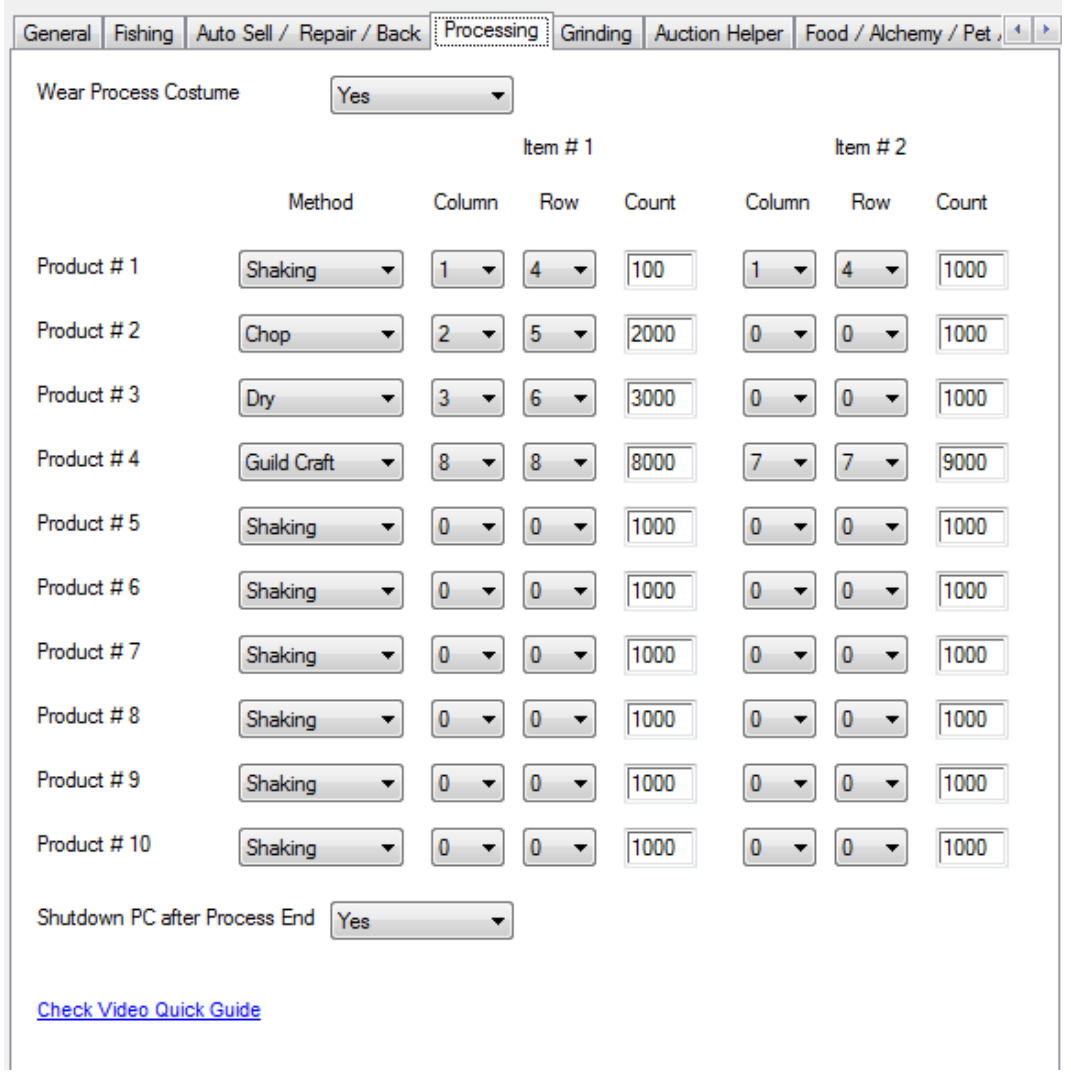

Bot supports two process modes: With Process Costume (you can buy it in Pearl Shop) and Without Process Costume.

Before you begin Process function:

Turn off auto arrange in warehouse and inventory.

Free first 5 slots in inventory

Set material for process and select method

Set count of items (if not use Process Costume)

Set Row and Column of items (see on image below)

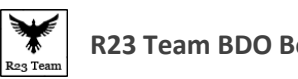

**R23 Team BDO Bot Guide**

**Note 1**: If u need to do more than 1 product, please begin use materials from end. Use material with high row after high column (if row same). Here next issue: after u use all material, all items after this material is moved to left.

**Note2**: if row or column = 0, this product not be process

Quick guide video:<https://www.youtube.com/watch?v=Itixzr0Z0KY>

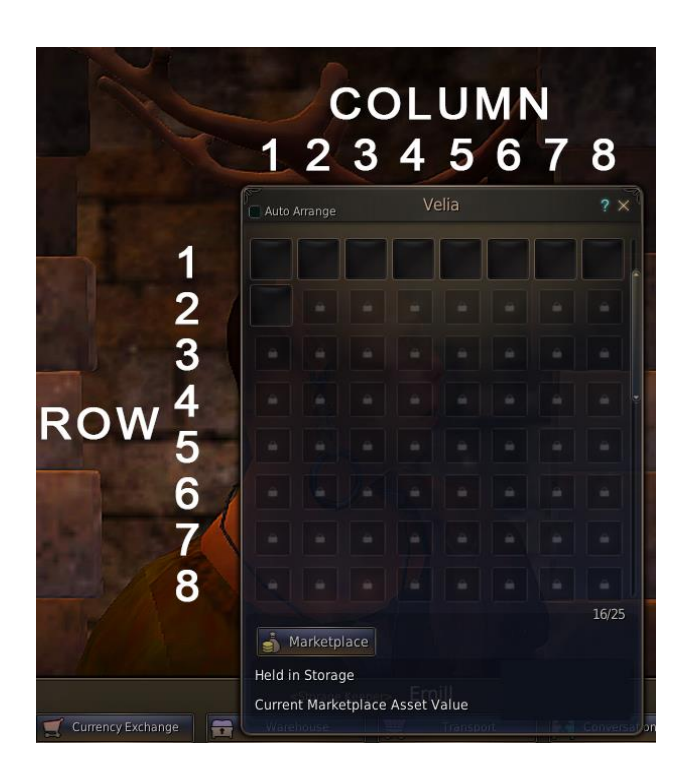

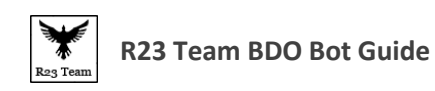

### <span id="page-14-0"></span>**Overweight Horse**

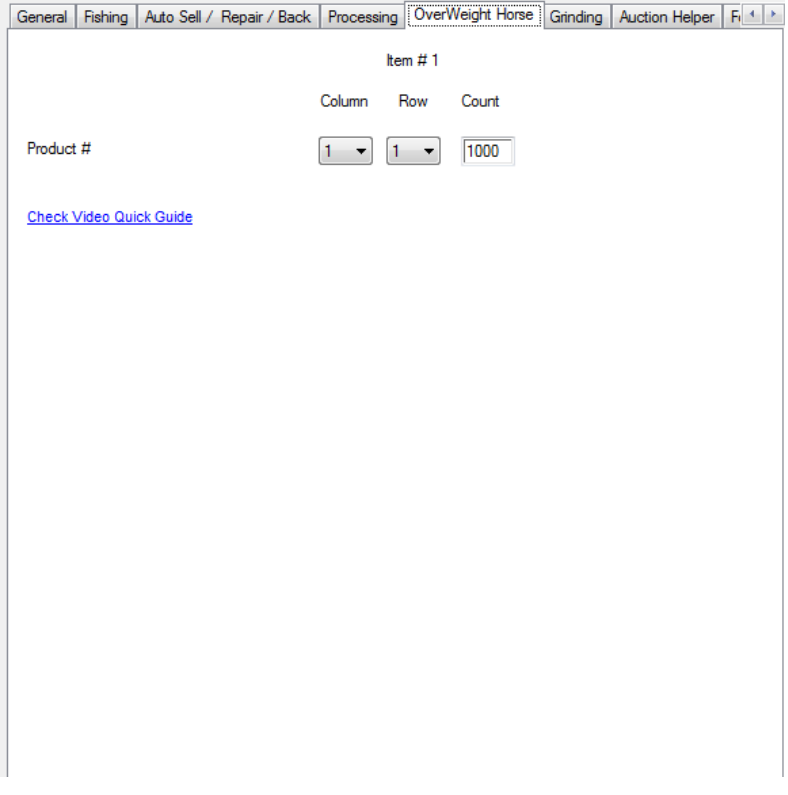

Use this feature to auto stack crates or items on to the horse.

**Product #:** Choose the Item to stack on to the Horse.

**Column:** Specify the number of the Column where the item is present in the inventory.

**Row:** Specify the number of the Row where the item is present in the inventory.

**Count:** Specify how many items you want to stack per time.

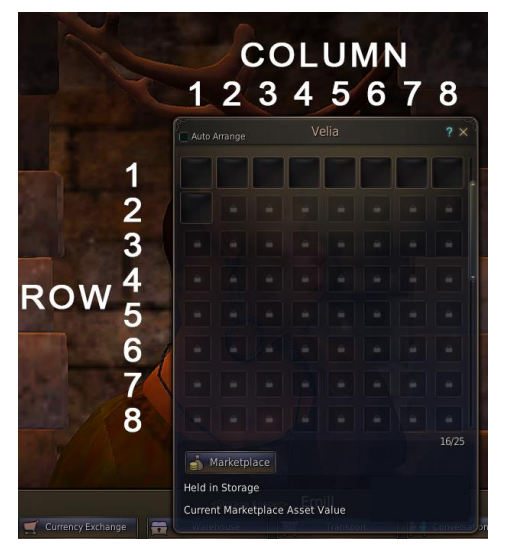

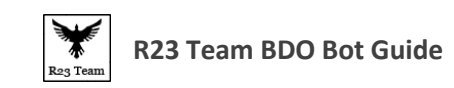

# <span id="page-15-0"></span>**Grinding Settings**

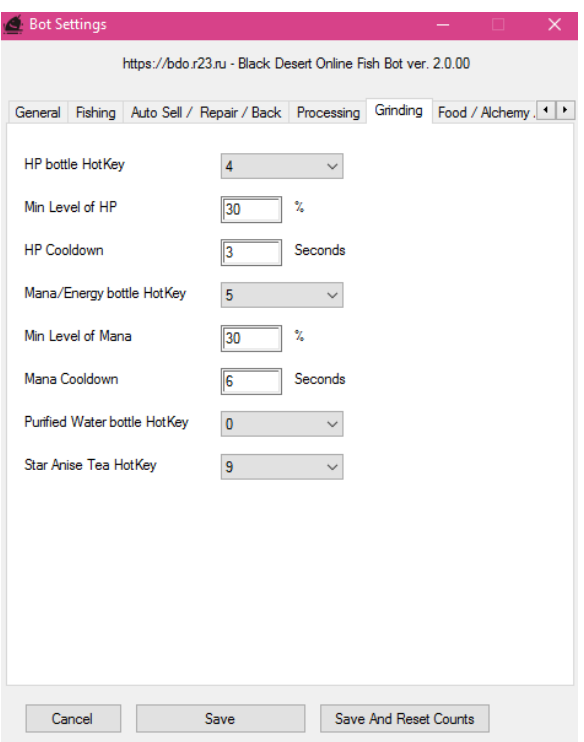

**HP bottle Hotkey**: Choose the Hotkey where you are going to place the HP potion in the game.

**Min Level of HP**: Enter the % of HP. So the BOT will automatically use the HP potion when you characters HP reaches the entered %. Enter 0 to disable it.

**HP Cooldown**: Enter the Cooldown time for the HP potion you are going to use.

**Mana/Energy Bottle Hotkey**: Choose the Hotkey where you are going to place the Mana/Energy potion in the game.

**Min Level of Mana**: Enter the % of Mana. So the BOT will automatically use the Mana potion when you characters Mana reaches the entered %. Enter 0 to disable it.

**Mana Cooldown**: Enter the Cooldown time for the Mana/Energy potion you are going to use.

**Purified Water bottle Hotkey**: Choose the Hotkey where you are going to place the Purified Water in the game. To drop Day Desert Debuff.

**Star Anise Tea Hotkey**: Choose the Hotkey where you are going to place the Star Anise Tea in the game. To drop Night Desert Debuff.

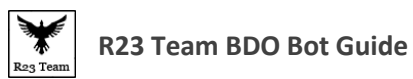

# <span id="page-16-0"></span>**Auction Helper**

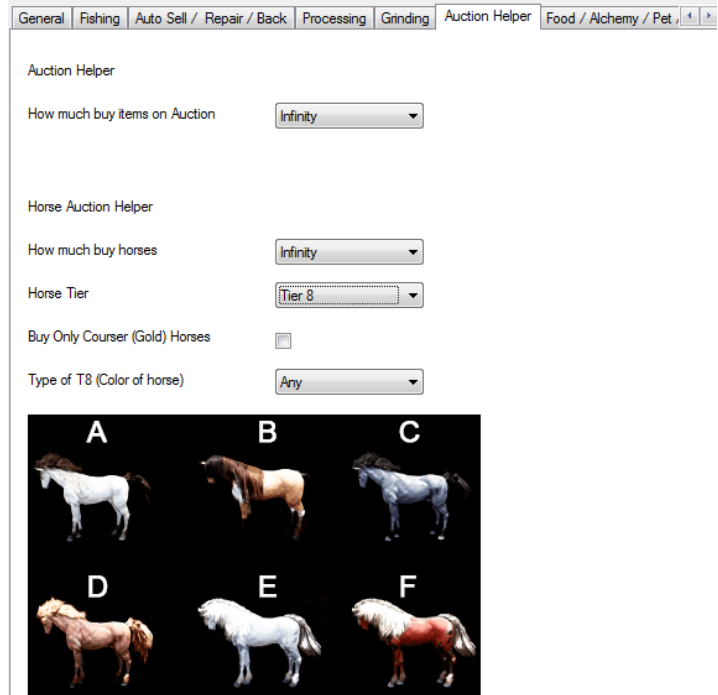

#### **Auction Helper**

**How much buy items on Auction:** Use this to choose how many items you want to buy from Marketplace. You can choose either Infinity or One item.

#### **Horse Auction Helper**

**How many horses to buy:** Choose how many horses to buy from Horse market. You can choose either Infinity or One item.

**Horse Tier:** Use this to choose which tier of horse you want to buy. You can choose from Tier 5 to Tier 8.

**Buy Only Courser (Gold) Horse:** Check this if you want to buy only the Gold Tier 8 Courser Horse which can be Awakened to T9. To know more about Courser Horse check her[e Courser Horse.](https://www.invenglobal.com/lol/articles/1526/bdo-guide-courser-system-horse-awakening-and-aduahnott)

**Type of T8 (Color of horse):** Buys the horse based on the color you selected.

#### **Note:**

**Infinity = Keeps buying till you run out of money or your horse stable fill up.**

**One Item = Will buy only one item from market place or one Horse from Horse market.**

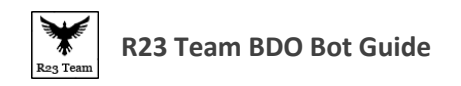

# <span id="page-17-0"></span>**Food/ Alchemy/ Pet/ Gathering Settings**

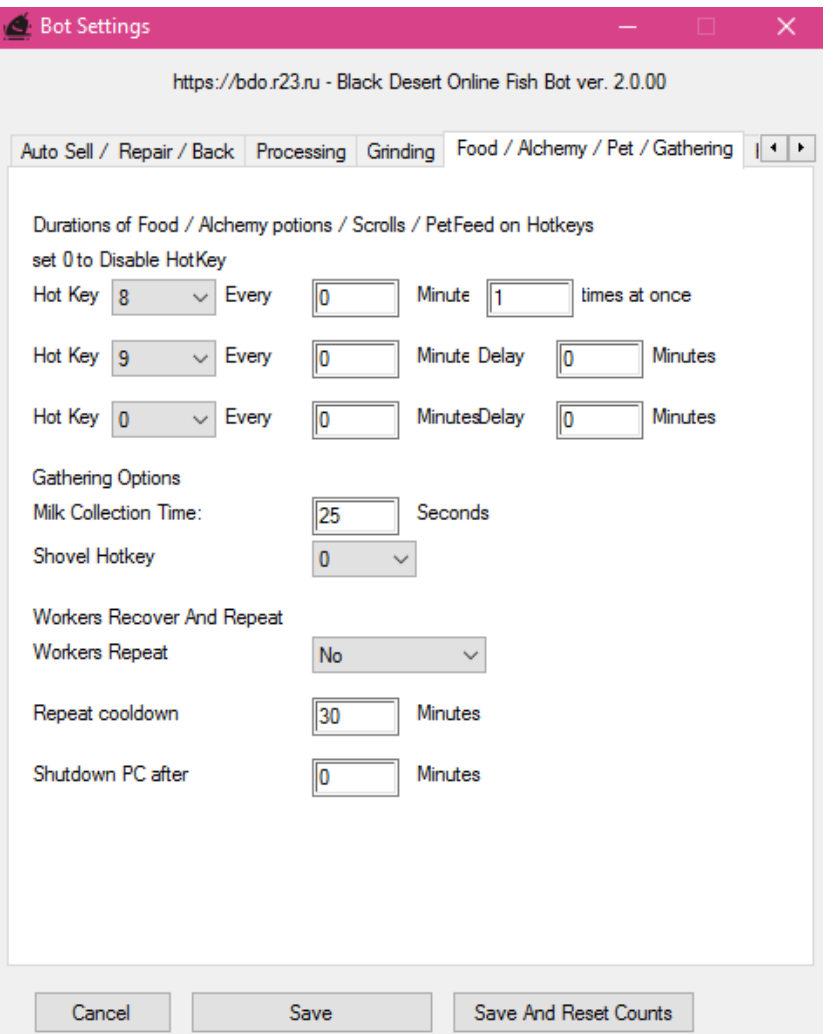

**Hotkey**: The first one is specifically set for pet food. But you can use other food too.

Set after how many minutes you want the BOT to use the food. And if you want to combine two food which share the same Cooldown set the delay.

**Milk Collection Time**: Default 25 seconds. How much time you need to play milk mini game. Time is changed When your gathering level goes up.

**Workers Repeat**: Enable this if you want to continue using the Workers.

**Repeat Cooldown**: Set the interval so the BOT can reuse the workers after the set minutes.

**Shutdown PC**: If you would like to turn off you PC after a few hours set the time based on when you want to turn it off.

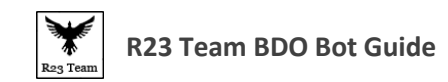

# <span id="page-18-0"></span>**Telegram Bot**

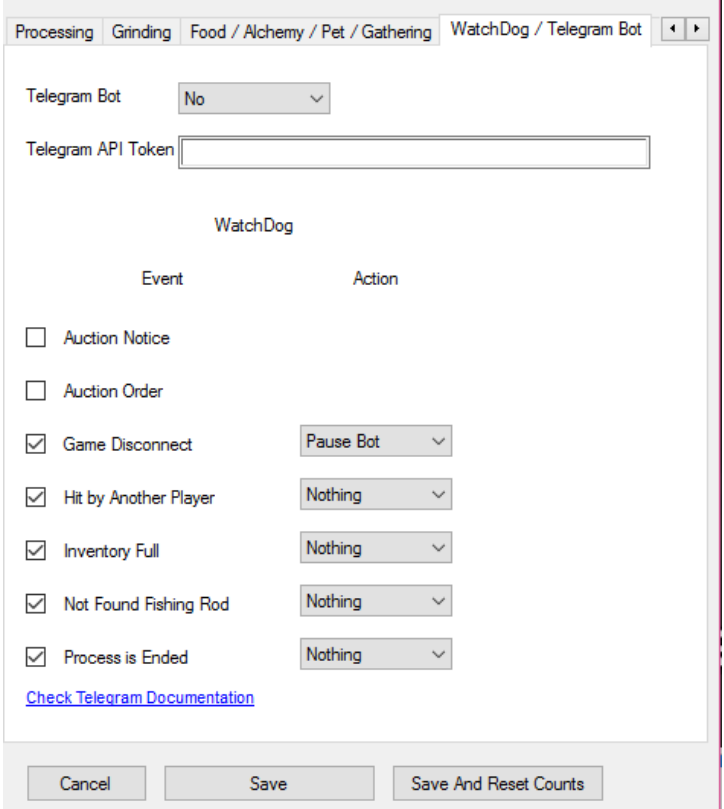

**Telegram Bot:** Turn the bot on or off.

**Telegram API Token:** Enter the telegram API token generated when you setup the bot.

Watch Dog: It sends you notifications on your telegram application when the given events occur. Check the ones you need and certain features have action integrated to. So when the Event occurs it send you a notification and then does the selected action.

For more Information check [Telegram Bot Guide.](TELEGRAM_BOT_GUIDE.pdf)

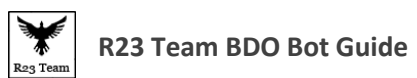

# <span id="page-19-0"></span>**Bot Hotkeys**

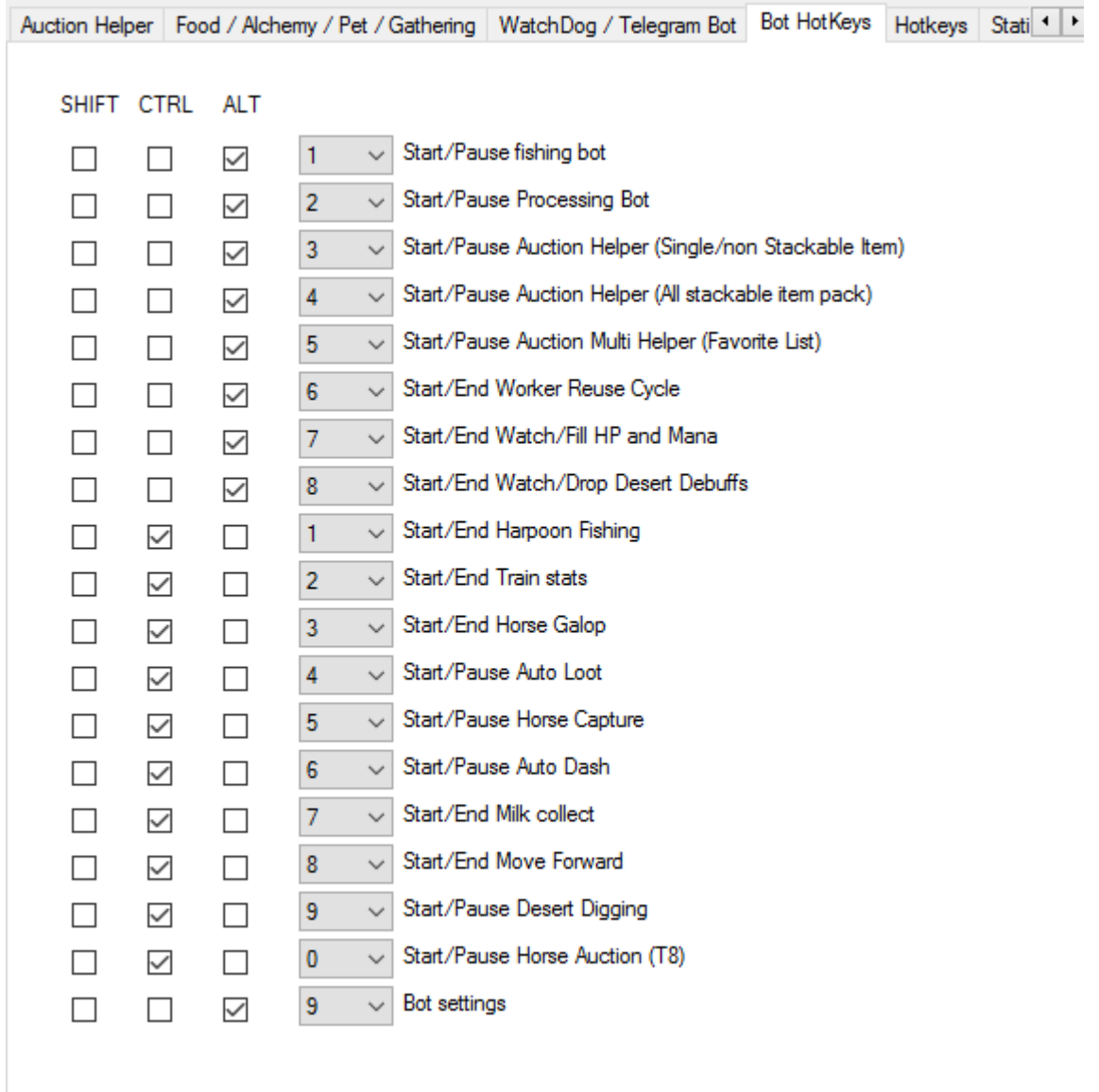

This window is self-explanatory. Use this window to change bot hotkeys to your liking.

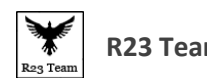

# <span id="page-20-0"></span>**Hotkeys**

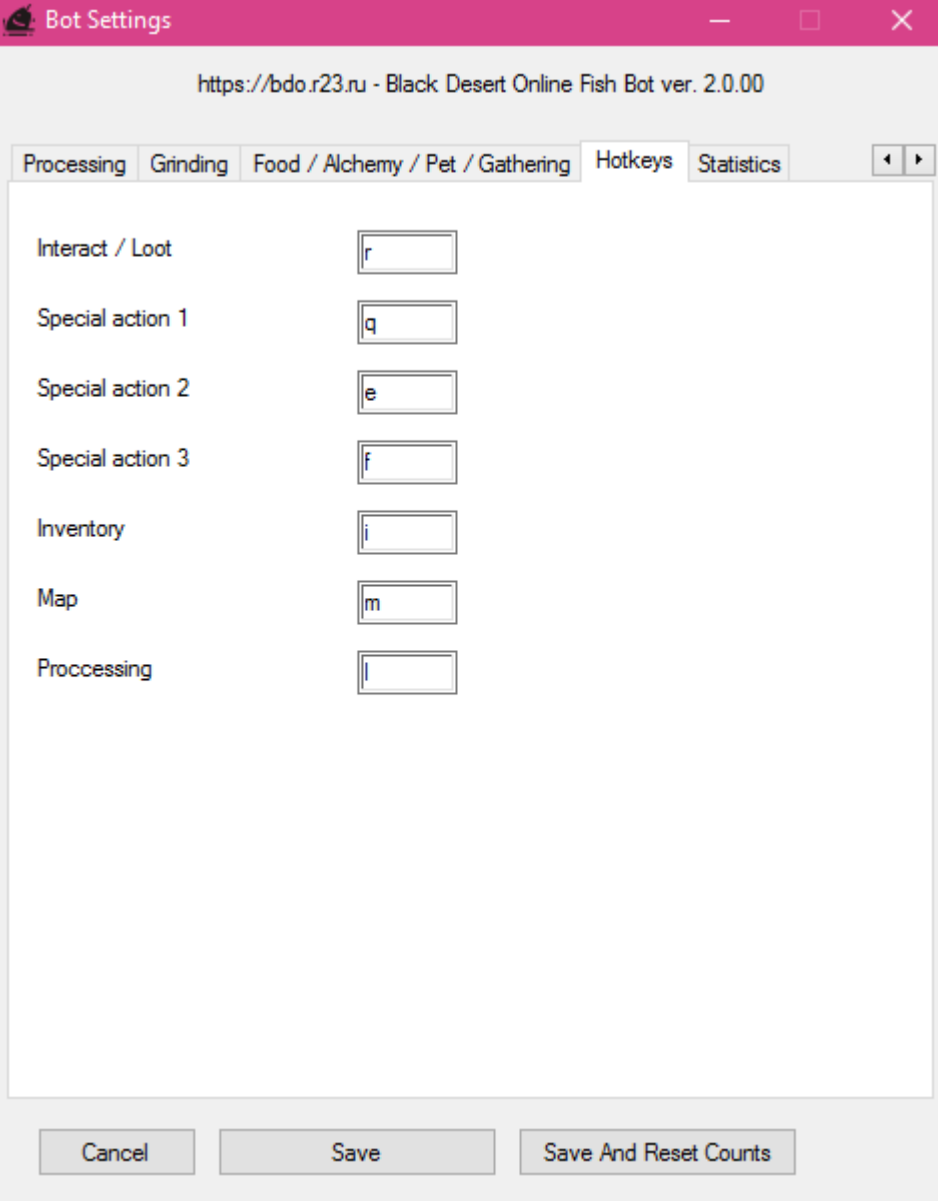

Use this section to customize Hotkeys to your liking.

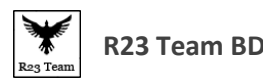

#### **R23 Team BDO Bot Guide**

# <span id="page-21-0"></span>**Statistics Page**

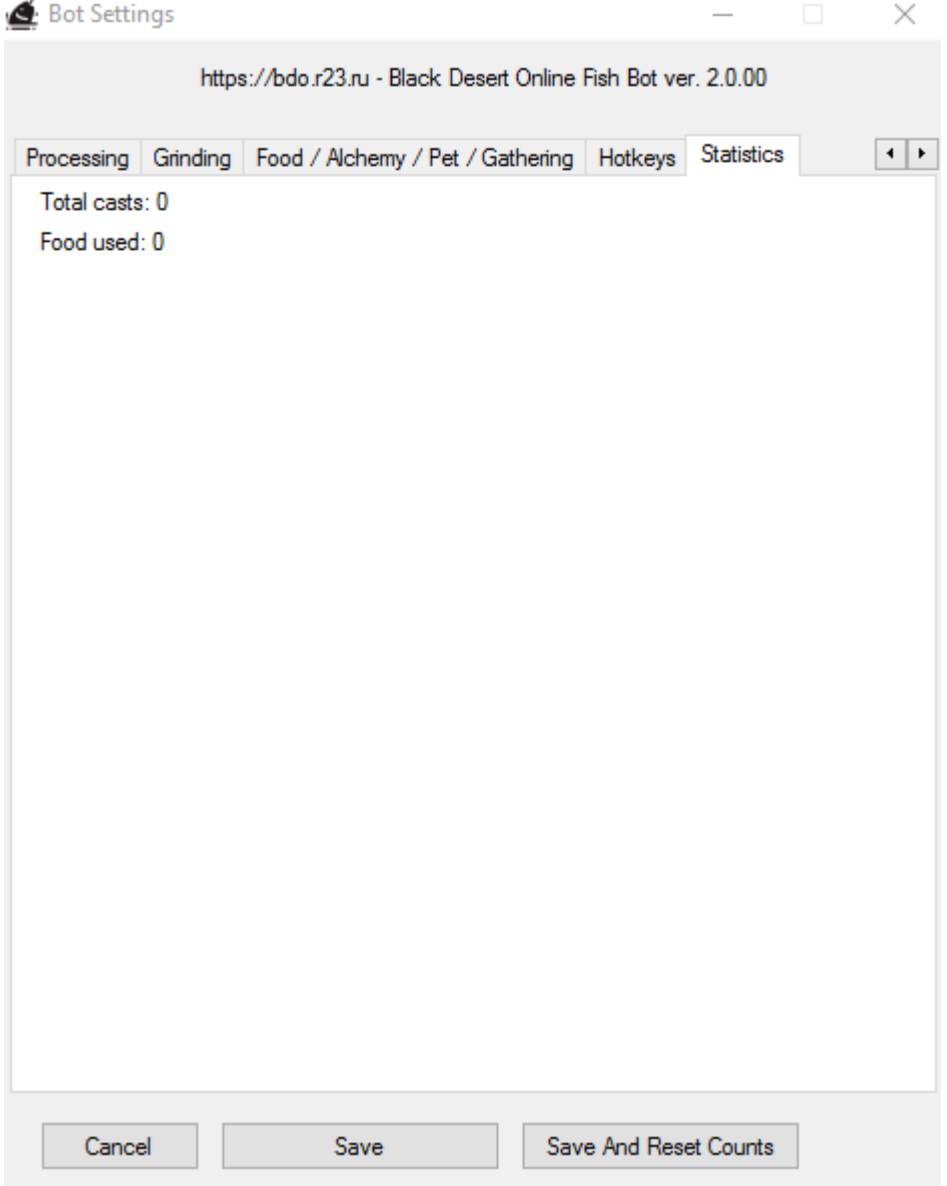

This Page is purely for showing off purposes hehe… It will have all kinds of information like how long you are fishing, How many relics you got, How many gold fish you got etc.

**NOTE: Make sure to Click on the save Button after setting up the BOT. Save and Reset Counts button is to save the bot setting and reset the statistics page to default. That is with no information.**

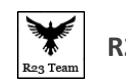

# <span id="page-22-0"></span>**Alt + 1 Auto Fishing**

- Open Inventory
- Close the equipment section
- Equip a rod
- $\bullet$  Press Alt + 1
- The Bot will start working

#### **NOTE:**

**Always carry spare fishing rods in inventory.**

**Make sure the rods are at the visible part (top rows are advised) of the inventory. Because the bot cant scroll down the inventory.**

**If you enabled Del Broken Rods then make sure to uncheck Auto Arrange in Inventory.**

**If you need any tips on Fishing spots Check [https://bdo.r23.ru/restrict/tips.php.](https://bdo.r23.ru/restrict/tips.php)**

**For more Information click Check [Fishing Bot Guide.](Fishing_GUIDE.pdf)**

For more Info on BOT settings Click [Me.](#page-9-0)

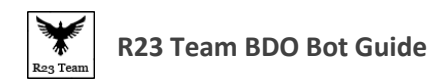

#### <span id="page-23-0"></span>**Dry Fish:**

- Turn on Dry Fish
- Set "Get Fish till Free Slots" to "0"
- Turn on Trash Not Dried Fish
- The bot will start to Dry the fish when you have 3 inventory slots

#### **Note:**

**If you already have inventory full of fish. Then don't turn one Trash not Dried Fish instead press Ctrl + f8 to force dry fish.**

**Turn off Screensaver in game Settings or the bot will stop working.**

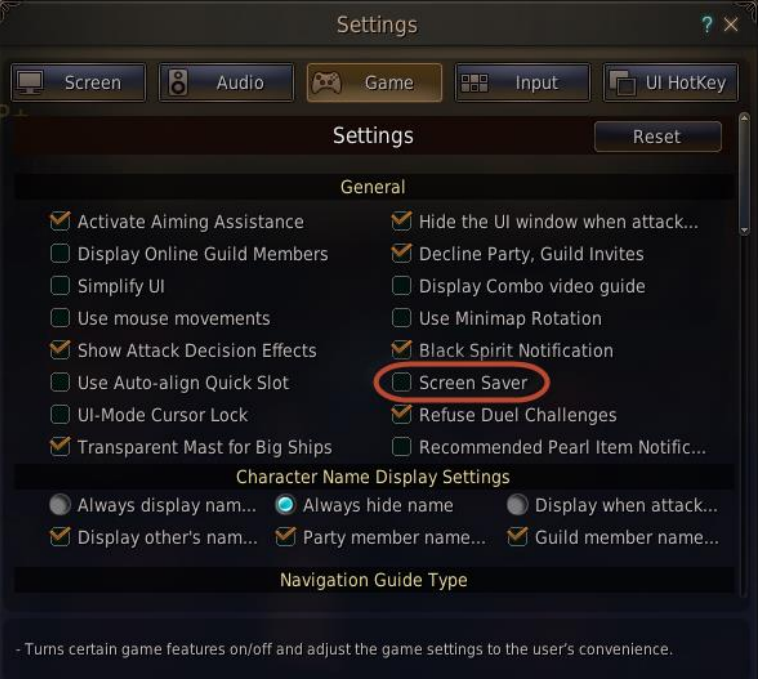

**The Higher Processing level you have you get chance for more dried fish per try.**

For more Info on BOT settings Click [Me.](#page-9-0)

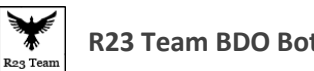

#### **R23 Team BDO Bot Guide**

# <span id="page-24-0"></span>**Auto Sell/ Repair/ Back:**

- Turn Auto Sell/ Repair/ Back in Bot Settings.
- Choose Either Horse or a Boat for Run Back to.
- Enable/Disable the actions which you want the bot to do or not do.
- Change the order in which you want the bot to do particular actions using Order numbers.
- Take your Horse or Boat to where you are going to fish.
- Start fishing by Alt 1.
- When you have 2 free slots in inventory the bot will automatically do the functions one by one.
	- o Auto Sell The bot runs to the nearest Trade Manager and sells the fish.
	- o Relics to Auction The bot runs to the nearest Marketplace and collects the money from my listing and then registers relics if you have them in inventory.
	- o Repair Items The bot runs to the nearest repair merchant and repairs items in inventory.
	- o Relic/Money 2 Store The bot runs to the nearest Storage keeper and Stores the relics/money.
- After it did all these functions the bot will auto path to the Horse or Boat and starts fishing again.

#### **Note:**

**This feature does not work if you are fishing in Sea. It only works on Land.**

**Use Ctrl + F7 to force the bot to do all the functions above without enabling it in the bot settings.**

**If you want to sell to imperial trader then you need to enter the imperial trader name.**

For more info on Bot settings click [Me.](#page-11-0)

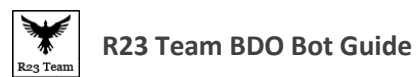

#### <span id="page-25-0"></span>**Alt + 2 Auto Processing**

Before you begin Process function:

- Off auto arrange in warehouse and inventory.
- Free first 5 slots in inventory
- Set material for process and select method
- Set count of items (if not use Process Costume)
- Set Row and Column of items
- $\bullet$  Press ALT+2

**Note 1: If u need to do more than 1 product, please begin use materials from end.Use material with high row after high column (if row same). Here next issue: after u use all material, all items after this material is moved to left.**

**Note2: if row or column = 0, this product not be process.**

**Note 3: Disable Screen Saver or else the Bot will Stop Working.**

Quick guide video:<https://www.youtube.com/watch?v=Itixzr0Z0KY>

For more Info on BOT settings Click [Me.](#page-12-0)

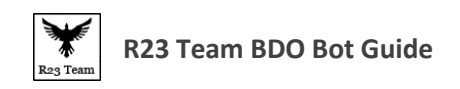

# <span id="page-26-0"></span>**Auction Helper(Alt + 3, Alt + 4, Alt + 5)**

Go to Marketplace.

Search for the Item you want. For example Value Pack.

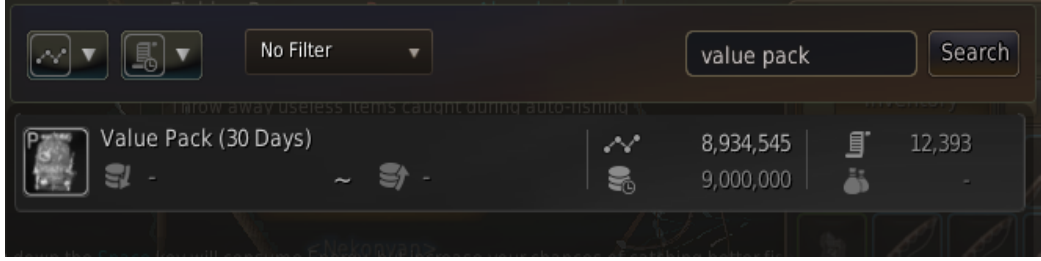

Select the Item.

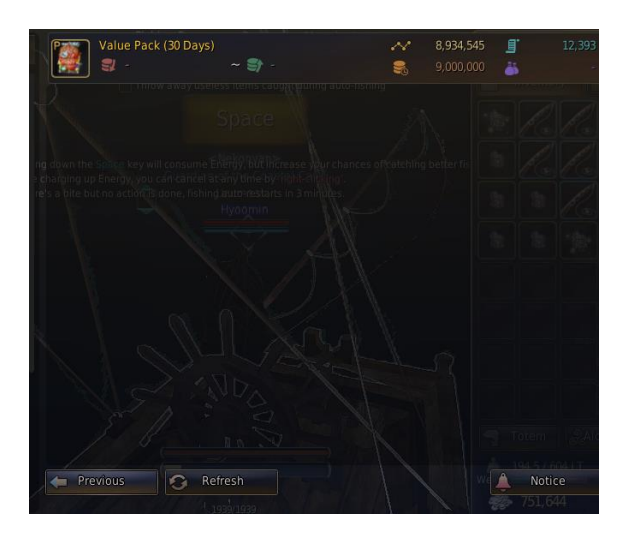

Now Turn on Auction Helper (Alt + 3 for Single items like value packs, Alt + 4 for stackable items like potion etc., Alt + 5 for getting items from the favorite list[Top 5 from the list] works with stackable and non-stackable items). The BOT will try to get you the value pack.

Check this video guide if you need more details. <https://www.youtube.com/watch?v=CXJTReWpRi8>

**Note:**

**Bidding is Purely RNG. So only if you are lucky you will get it. Or else you have to keep trying.**

**You have to stop the BOT once you got the item or else the BOT will keep buying the item till your silver goes down to 0. Or you set only specific amount for the item you need and keep the remaining silver somewhere else or convert them to gold bars.**

To Setup Auction Helper Settings Clic[k Auction](#page-16-0)

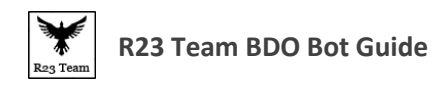

#### <span id="page-27-0"></span>**Alt + 6 Auto Workers Reuse**

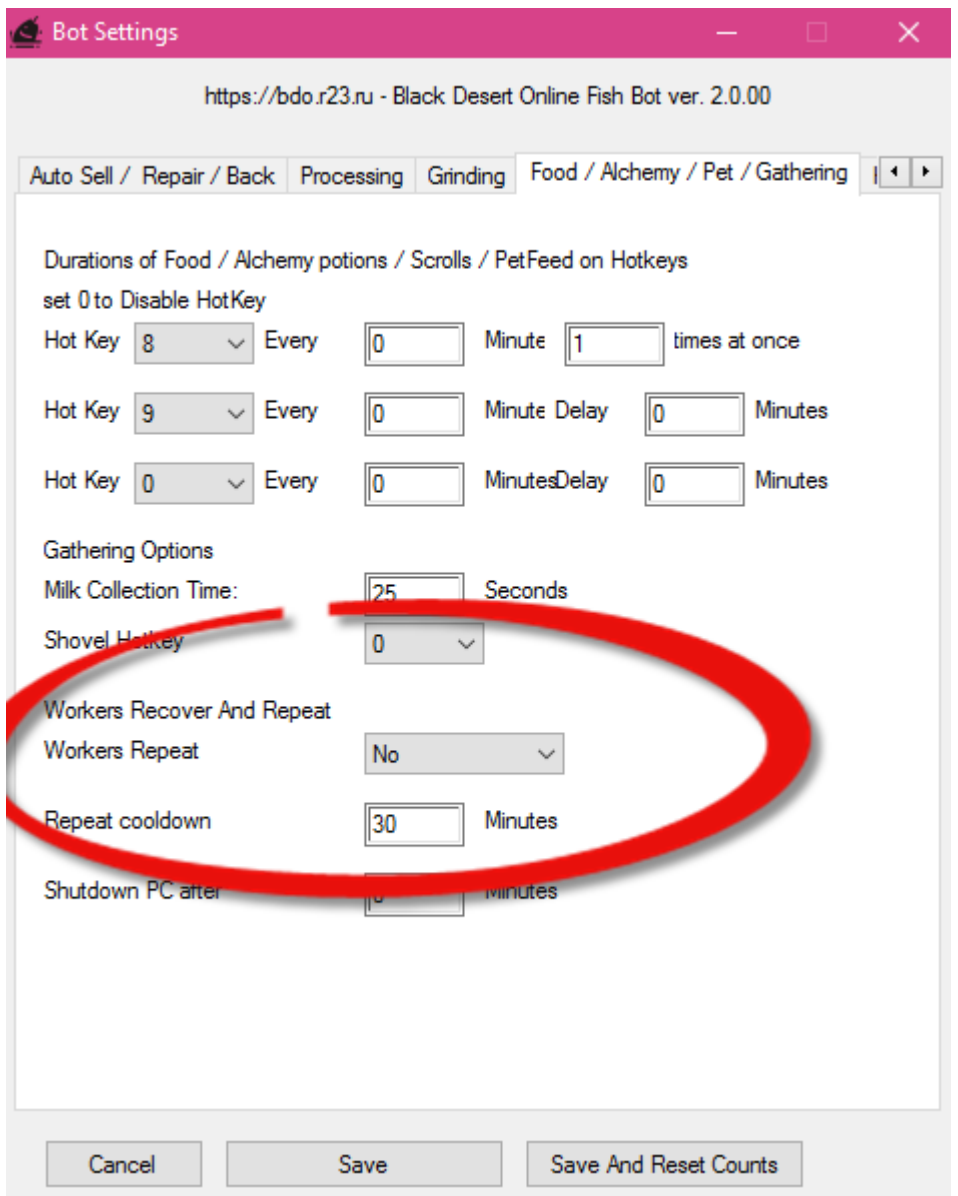

Enable the Workers Repeat on the BOT settings... and set repeat Cooldown time.

Turn on BOT by  $Alt + 6$ 

**Note:** 

**For Fishing and Processing you don't have to press alt + 6 to start workers. They are integrated into Alt +1 and Alt +2. You just have to turn worker repeat on. And start fishing or processing and the bot will automatically feed and repeat the workers.**

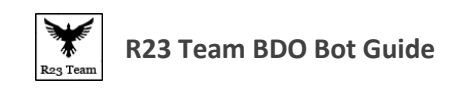

# <span id="page-28-0"></span>**Alt + 7 Auto HP/Mana Refill**

Set the HP or Mana or Energy to hotkeys and set it in the BOT settings.

After You activate function by ALT+7, bot will be monitor your HP/Mana/Energy and fill it.

While this function work bot also use food/pet food/ etc.

Check this video guide if you need more details.

<https://www.youtube.com/watch?v=B9vGPGNZqtU>

For more info on the Bot settings Click [Me.](#page-14-0)

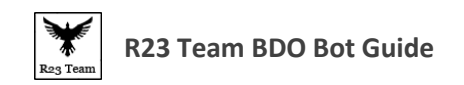

### <span id="page-29-0"></span>**Alt + 8 Auto Desert Debuff**

To drop debuff you need set hotkeys for Water (to remove Day Desert Debuff) and Anise Tea (to remove Night Desert Debuff) and set it in the BOT settings

After You activate function by ALT+8, bot will be monitor you debuff and drop it.

While this function work bot also use food/pet food/ etc.

Check this video guide if you need more details.

<https://www.youtube.com/watch?v=1sJIl0slpT0>

For more info on the Bot settings Click [Me.](#page-14-0)

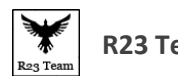

### <span id="page-30-0"></span>**Alt + 0 Overweight Horse**

- Go to Warehouse/Storage
- Click on Warehouse
- $\bullet$  Start the bot using Alt + 0

Press Alt + 0 again when you want to stop the bot.

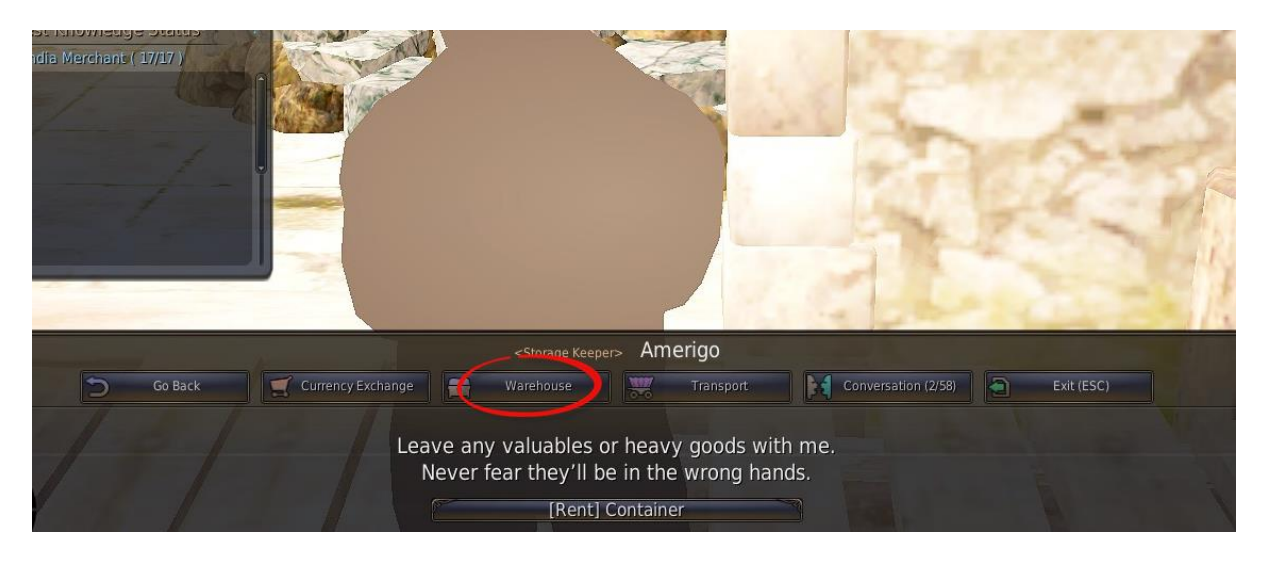

To Setup Overweight Horse Settings Clic[k Overweight](#page-14-0)

Check the Video Guide[. Overweight Video Guide](https://youtu.be/Pe3cC1i6yBQ)

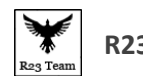

# <span id="page-31-0"></span>**Ctrl + 0 Horse Auction**

- Go to Stable Manager
- Click on Stable
- Click on Horse Market
- $\bullet$  Start bot using Ctrl + 0

Press Ctrl + 0 again to stop the bot.

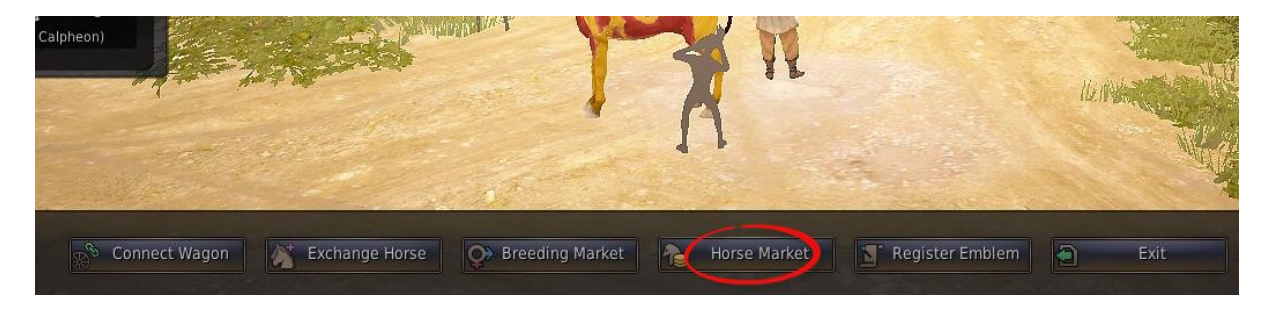

To Setup Horse Auction Helper Settings Click [Horse Auction](#page-16-0)

Check the Video Guide[. Horse Auction Video Guide](https://youtu.be/MESlWrXfQ34)

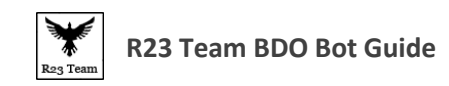

# <span id="page-32-0"></span>**Ctrl + 1 Auto Harpoon Fishing**

- Open Inventory.
- Close Equipment Section.
- Equip Harpoon.
- Start BOT by pressing  $Ctrl + 1$

Press Ctrl + 1 again when you want to stop the BOT.

#### **Note:**

**To use Harpoon You need to be Professional 5 in Fishing.**

**Harpoon can be used anywhere in the deep sea. Using harpoon you can get fishes that costs more than 100k. Also the fishes caught using harpoon cannot be sold to Imperial Delivery.**

**You won't get relics if you are harpoon fishing.**

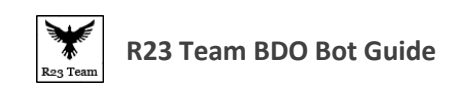

### <span id="page-33-0"></span>**Ctrl + 2 Auto Train Stats**

Used to help train character stats like Stamina, Breathing etc.

Buy trading item from any trader and put it in inventory Set autopath for training Press T to go by autopath Turn on BOT by pressing Ctrl + 2. And the BOT will train the character stats. You can use food to improve the speed of training.

To setup food setting click [Me.](#page-16-0)

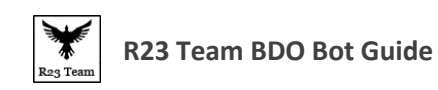

# <span id="page-34-0"></span>**Ctrl + 3 Horse Training**

Used to train Horse Stats.

Set autopath for horse training

Press T to go by autopath

Turn on BOT by pressing Ctrl + 3.

BOT activate gallop for horse.

You can use food to improve the speed of training.

#### **Note:**

**Before you Turn off this function, press SHIFT**

To setup food setting click [Me.](#page-16-0)

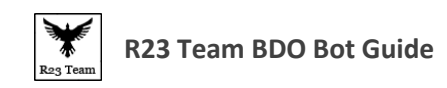

## <span id="page-35-0"></span>**Ctrl + 4 Auto Loot/Gather**

Helps in collecting items drops by monsters. Also helps in Gathering items.

Turn on BOT by using Ctrl + 4

The BOT will auto collect the items in the path where you walk by.

Leave the character in a gathering spot and the BOT will auto gather for you.

#### **Note:**

**BOT doesn't have auto path feature so you have to move from one place to another for gathering to work. Or you can leave your character at a spot where you want to gather and turn on BOT the bot will gather as soon as it respawns.**

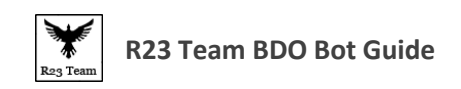

# <span id="page-36-0"></span>**Ctrl + 5 Auto Horse Capturing**

Helps in capturing Horses Automatically.

Equip the Rope in Hand.

Go to where the horses are.

Throw rope to horse and go to horse, if mini game starts, press Ctr+5.

Don't forget to press Ctrl+5 again after the mini game.

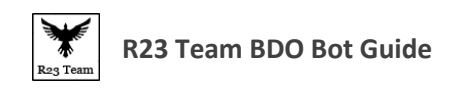

# <span id="page-37-0"></span>**Ctrl + 6 Auto Roll (for Trading)**

Useful in leveling Trading.

Follow this video on how to level Trading<https://www.youtube.com/watch?v=l6uGfJQ7pKI>

Follow exactly like the video.

And when you have to roll press Ctrl + 6.

The Bot will Auto Roll for you.

**Note:**

**BOT doesn't Have Auto Path. So you have to use mouse to show the BOT where to Roll.**

**You can also use food to improve the speed of leveling. For more info on using food Click [Me.](#page-16-0)**

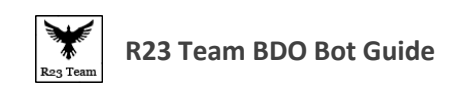

# <span id="page-38-0"></span>**Ctrl + 7 Auto Milk Collect**

Bot can collect milk from cows.

Just go to cow and Press Ctrl+1

Check this video guide if you need more details.

<https://www.youtube.com/watch?v=9T5KbvCXtpE>

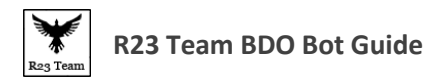

### <span id="page-39-0"></span>**CTRL + 8 Auto Move Forward**

- $\bullet$  Press Ctrl + 8 to start the Bot
- Use mouse to show the Bot where to go.
- The Bot Will Move the Character Forward Automatically.

It is very useful in areas where you can use map to Auto path Like the desert and Deep Sea or When swimming in the water.

**Note:**

**While using this function you can't use your pc like normal even if you are using a VM because when you Alt + Tab or Press Ctrl to use the Mouse the Bot will stop working.**

**While Pressing Ctrl + 8 to start this function it will auto activate whatever that is set on Hotkey 8.. So make sure to set potions or skill on different Hotkey.**

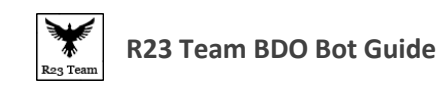

# <span id="page-40-0"></span>**CTRL + 9 Desert Digging**

- Equip Shovel
- Press Ctrl  $+9$  to start the Bot

**Note:**

**To use Shovel for Desert Digging you need to be level 30+.**

**Make sure to bring enough Purified Water and Star Anise Tea because every few minutes you get a debuff since you are in the desert. If you don't use these foods you will die. You can use bot to auto feed these [Click here](#page-16-0) for setup.**

**You can keep digging as long as you have energy.**

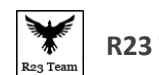

# <span id="page-41-0"></span>**Troubleshoot**

If bot does not work for you, before asking support, please do these simple steps:

**1) Download from Misrosoft and install vc12, vc13, vc15 packages** Visual C ++ to Visual Studio 2012 [\(https://www.microsoft.com/en-us/downloa ...](https://www.microsoft.com/en-us/download/details.aspx?id=30679)  [x?id=30679\)](https://www.microsoft.com/en-us/download/details.aspx?id=30679) Visual C ++ to Visual Studio 2013 [\(https://www.microsoft.com/en-us/downloa ...](https://www.microsoft.com/en-us/download/details.aspx?id=40784)  [x?id=40784\)](https://www.microsoft.com/en-us/download/details.aspx?id=40784) Visual C ++ to Visual Studio 2015 [\(https://www.microsoft.com/en-us/downloa ...](https://www.microsoft.com/en-us/download/details.aspx?id=48145)  [x?id=48145\)](https://www.microsoft.com/en-us/download/details.aspx?id=48145)

#### **2) Authorization Error: 001**

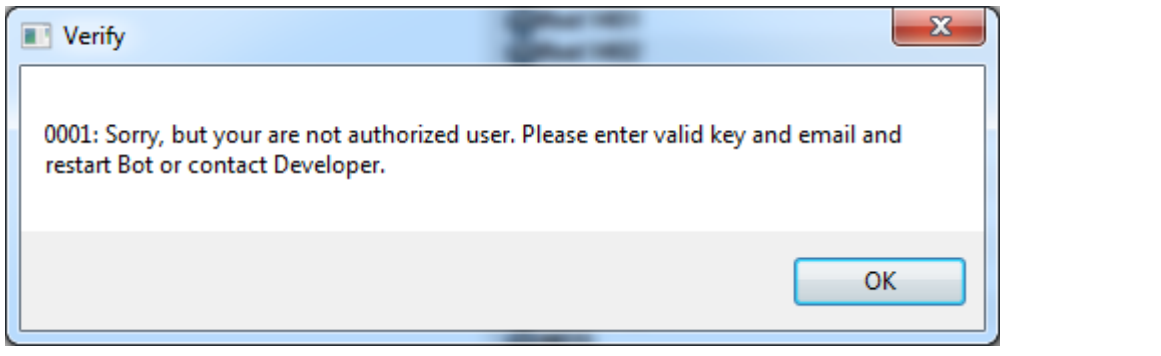

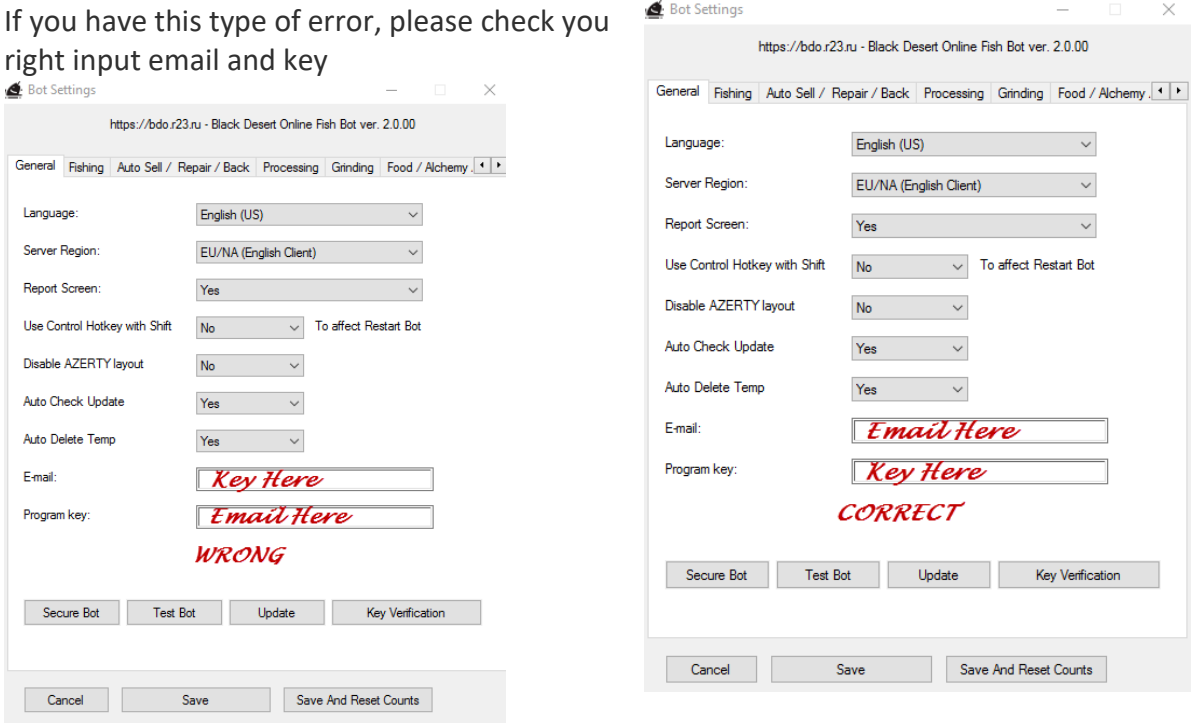

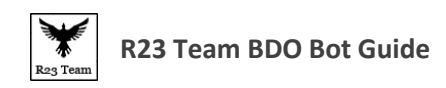

#### **3) Check Game UI - it must be 100%**

To correct it in game press

«Esc» -> Game UI -> Reset. «Esc» -> Game UI -> Set «100%» -> Save.

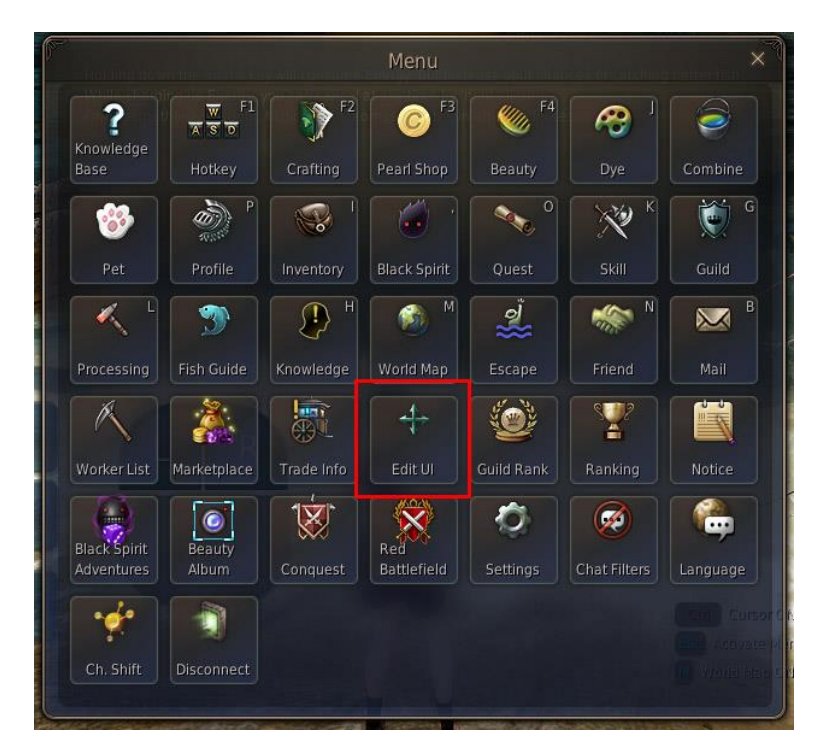

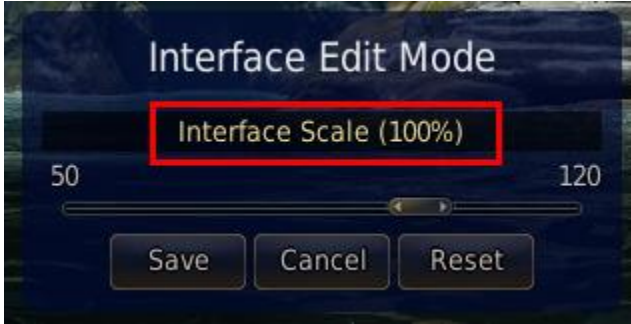

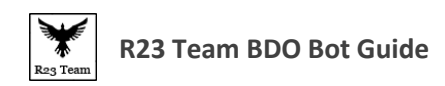

#### **4) Check right server selection**

Check Server select in bot Setup «ALT + 9».

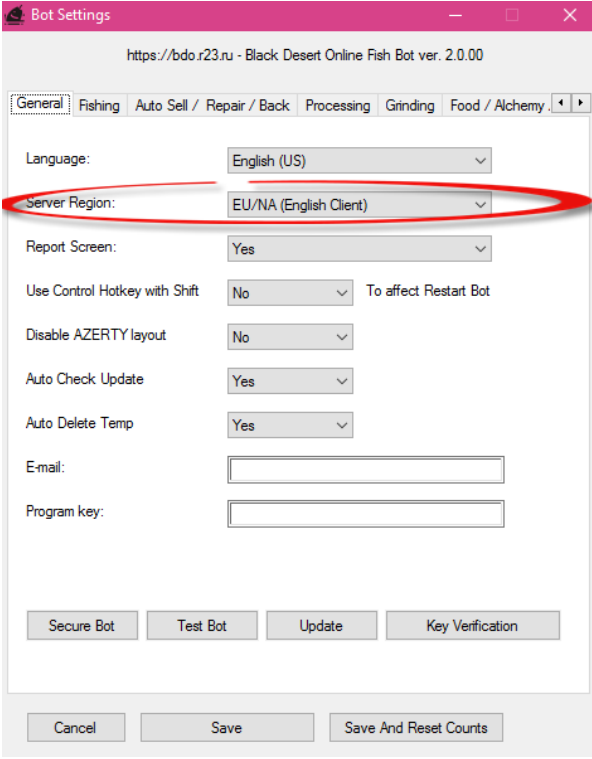

If server select right, in top/left corner of game u see «Bot Tooltip window». Please make sure «Tooltip» is inside game frame.

If «Tooltip» outside game frame - selected wrong server.

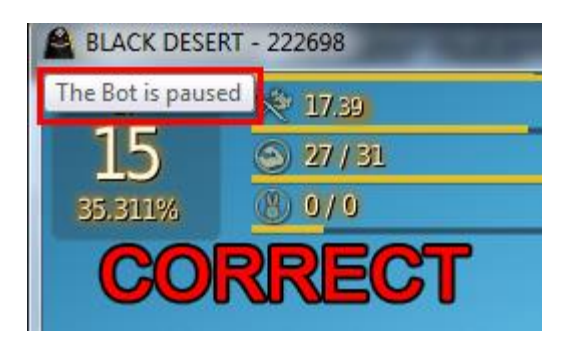

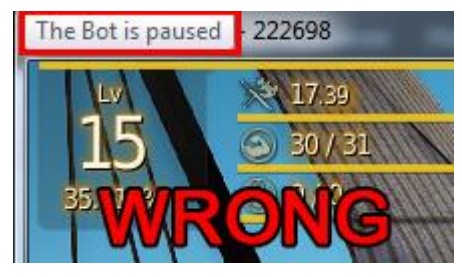

[Jump to Table Of Content](#page-1-0)

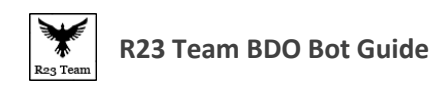

#### **5) Check right Video card settings**

Get rod in hand near water. While u see title «Press Space near water to start fishing» press «ALT + F7». Check bot message: if message different then FFD543==FFD543==FFD543

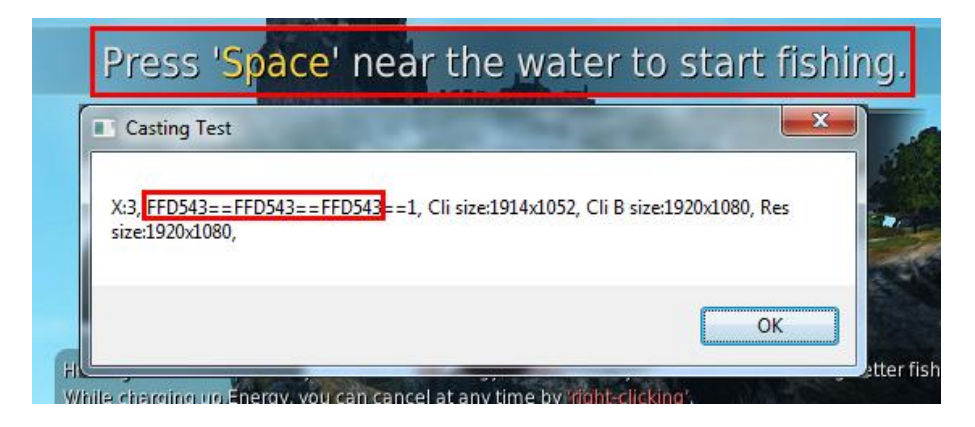

You have 2 ways to correct it:

#### **A)**

- 1. Go to Nvidia Settings
- 2. Select "Manage3D Settings"
- 3. Select "Program Settings"
- 4. Select "Add"
- 5. Select "BalckDesert64"
- 6. Set all parameter "**Antialiasing**" to "Application controlled" or "**OFF**"
- 7. Save and restart Game

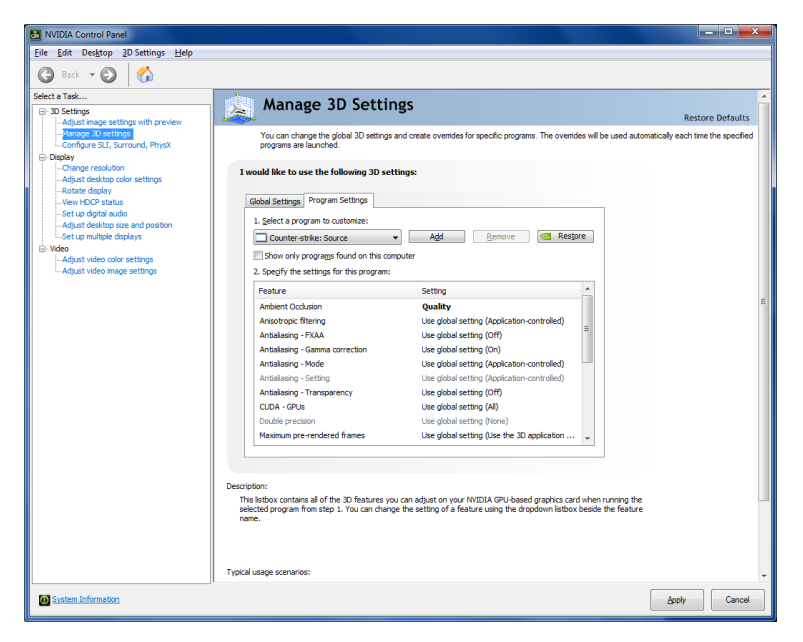

[Jump to Table Of Content](#page-1-0)

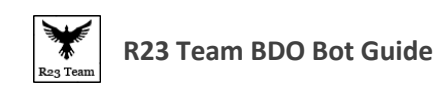

#### **B)**

Reinstall video card drivers:

- Download Display Driver Uninstaller from here: [http://www.guru3d.com/files](http://www.guru3d.com/files-details/display-driver-uninstaller-download.html)[details/dis ... nload.html](http://www.guru3d.com/files-details/display-driver-uninstaller-download.html)
- After that install new driver from [Nvidia](http://www.nvidia.com/) or [Amd](http://www.amd.com/) (Based on your video card).

**6) For TW server check font:**

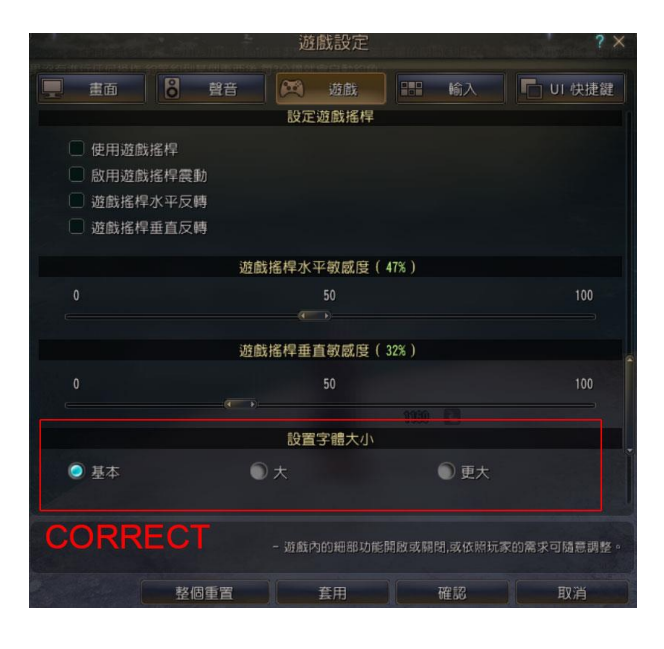

#### **7) Using Gamepad**

Bot not support gamepad. So if use gamepad, pls off it in setting before start bot.

If in titles for fishing press 'A' instead press 'SPACE', bot didn't work.

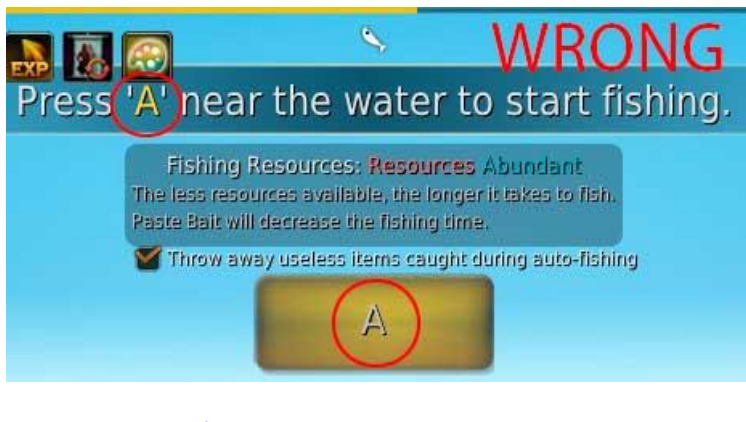

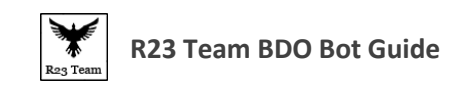

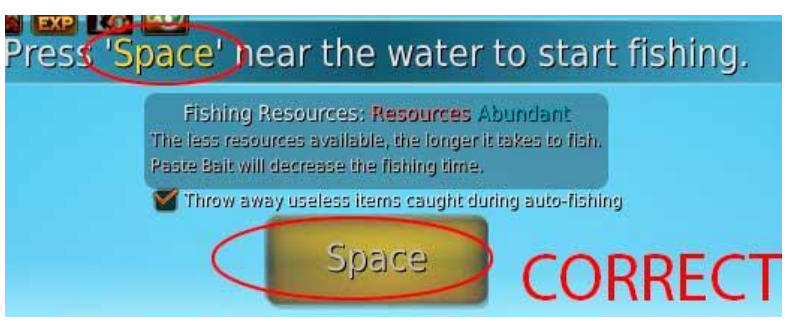

To change this pls check game settings:

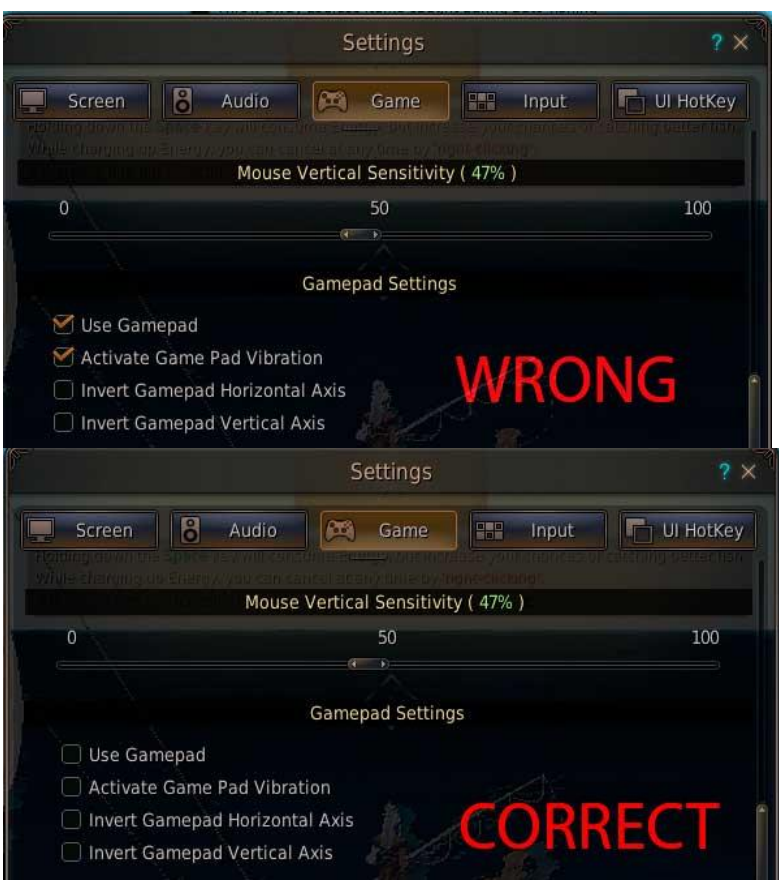

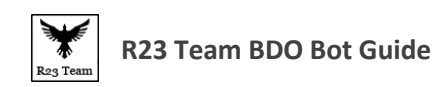

#### **8) Grind helper not work properly**

For use Grind helper you need next:

a) Hp/Mana Bars must be on default place (As an image below). If u moved bars just do next:

Esc->Game UI-> Reset -> Game UI ->Save

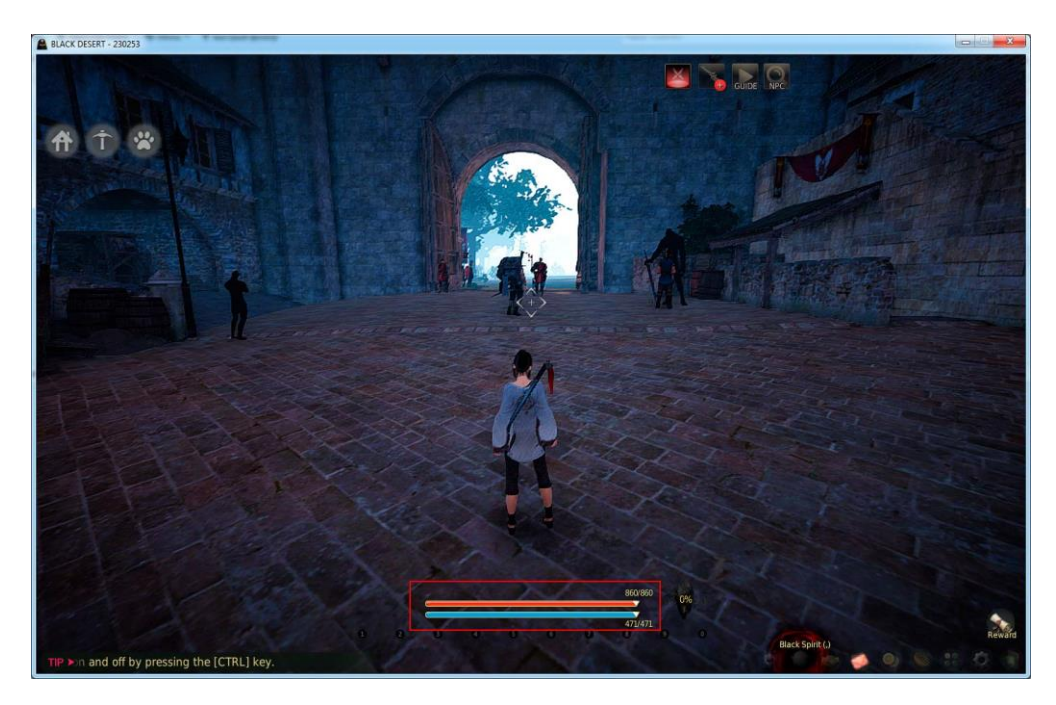

b) Simplify UI must be OFF (As an image below):

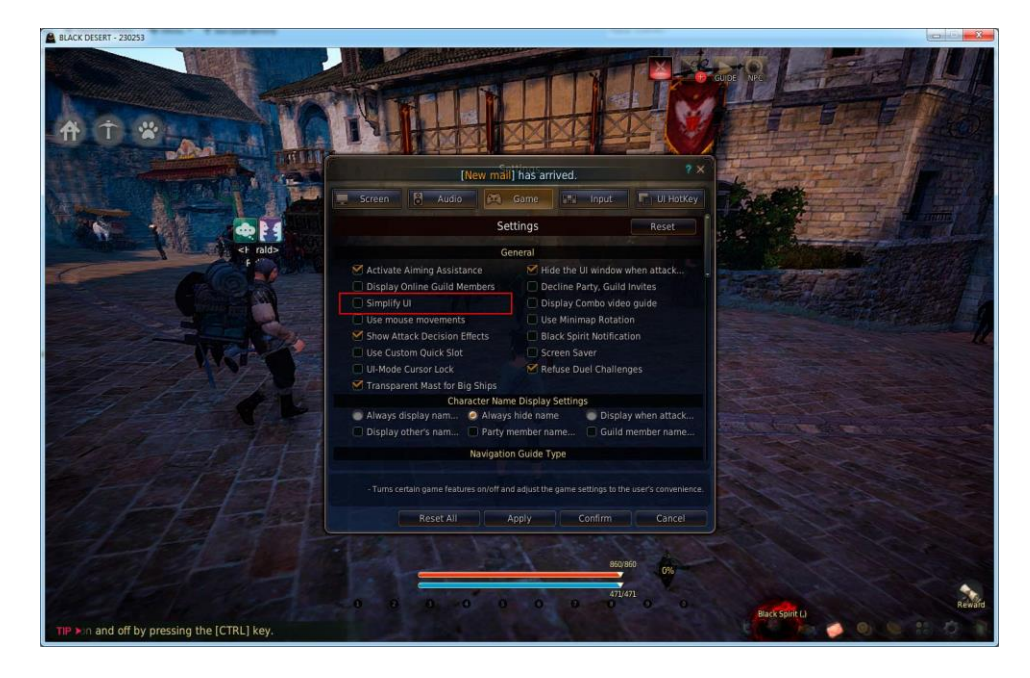

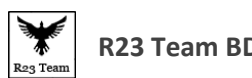

#### **9) Error 9097**

If you have 9097 please check your PC name. PC name may contain only English letters and digits.

If you change PC name, you need to restart PC.

#### **10) Background Mode**

You can't minimize the game while BOT is working. You can't use your mouse or keyboard while the BOT is working. If you want to use your PC then you have to use VM.

Follow this guide on how to use a VM

[http://bdo.r23.ru/img/vmware\\_guide\\_for\\_running\\_bot\\_in\\_background.pdf](http://bdo.r23.ru/img/vmware_guide_for_running_bot_in_background.pdf)

#### **11) Bot does not recognize loot**

Please make sure, that inventory window on default place.

Reset UI by «Esc» -> Game UI -> Reset. «Esc» -> Game UI -> Set «100%» -> Save.

#### **12) Bot don't throw broken rods**

Please make sure in Game Settings "Use Custom Quick Slot" is OFF

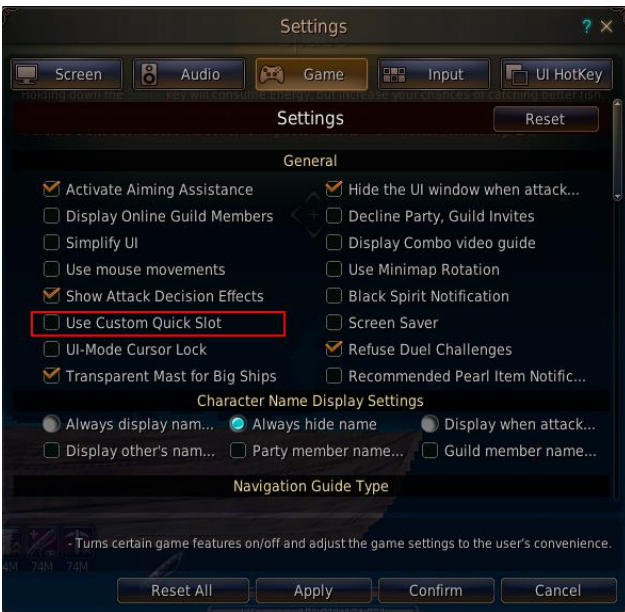

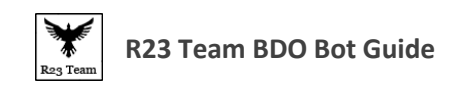

#### **13) Bot does not change my enchanted rods**

Maybe your rod from your game server is not bot database. Just create screenshot of game in PNG format and send it to [bdo@r23.ru](mailto:bdo@r23.ru)

#### **14) Bot does not Work With Different Fonts.**

Change the Fonts back to Default.

#### **15) Character Walking While Fishing.**

To prevent the Character from walking while fishing Turn off **"Use Mouse Movements"** Under Game settings.

If even after trying the above steps your bot still doesn't work or you experience any difficulty to troubleshooting, please contact us.

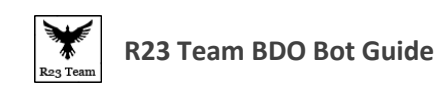

# <span id="page-50-0"></span>**Contact Us**

Discord:<https://discord.gg/5JmH4MM>

Skype: bdo.r23

Email: [bdo@r23.ru](mailto:bdo@r23.ru)